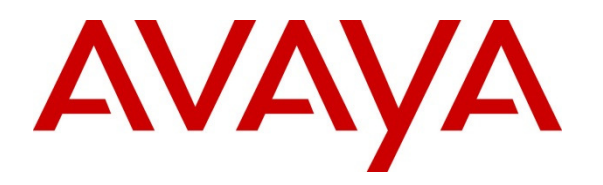

 **Avaya Solution & Interoperability Test Lab** 

# **Application Notes for Configuring Avaya Flare® Experience on iPad device with Avaya Aura® Communication Manager 6.2 FP2 and Avaya Aura® Session Manager 6.2 FP2 – Issue 1.0**

#### **Abstract**

These Application Notes describe the configuration of the Avaya Flare® Experience on iPad device with Avaya Aura® Communication Manager 6.2 FP2 and Avaya Aura® Session Manager 6.2 FP2.

- Avaya Aura® Communication Manager operates as an Evolution Server for the SIP endpoints which communicate with Avaya Aura® Session Manager over SIP trunks.
- Avaya Aura® Session Manager provides SIP proxy/routing functionality, routing SIP sessions across a TCP/IP network with centralized routing policies and registrations for SIP endpoints.

These Application Notes provide information for the setup, configuration, and verification of the call flows tested on this solution.

## **1. Introduction**

These Application Notes present a sample configuration for a network that uses Avaya Aura<sup>®</sup> Session Manager to support registration of Avaya Flare® Experience on iPad endpoints and enables connectivity to Avaya Aura® Communication Manager Evolution Server 6.2 FP2 using SIP trunks.

As shown in Figure 1, Avaya Aura® Session Manager is managed by Avaya Aura® System Manager. Flare Experience on iPad endpoints configured as SIP endpoints utilize the Avaya Aura<sup>®</sup> Session Manager User Registration feature and Avaya Aura<sup>®</sup> Communication Manager operating as an Evolution Server. Communication Manager Evolution Server is connected to Session Manager via a SIP signaling group and associated SIP trunk group.

For the sample configuration, Avaya Aura® Session Manager runs on an Avaya S8800 Server. Avaya Aura<sup>®</sup> Communication Manager 6.2 FP2 Evolution Server runs on a S8800 server with an Avaya 450 Media Gateway and an Avaya G650 Media Gateway. The results in these Application Notes should be applicable to other Avaya servers and media gateways that support Avaya Aura® Communication Manager 6.2 FP2.

These Application Notes will focus on the configuration of Avaya Flare® Experience in Communication Manager Evolution Server and Session Manager. Detailed administration of Communication Manager Evolution Server will not be described (see the appropriate documentation listed in **Section 9**)**.** 

For the Avaya Flare® Experience on iPad Avaya expects an existing user to have a SIP Main extension (e.g., 41801) associated with a DID number. There would be a hard SIP phone in the office logged in as 41801.When using Flare on iPAD, log in with this same SIP extension (41801).

In general people will often have an H.323 VPN phone at home, and this H.323 extension would have a bridged appearance of the SIP hard phone extension in the office that is tied to the users DID number.

To use the Avaya Flare® Experience on iPad from outside the corporate network, download Junos Pulse for iOS/iPAD to connect to the corporate network.

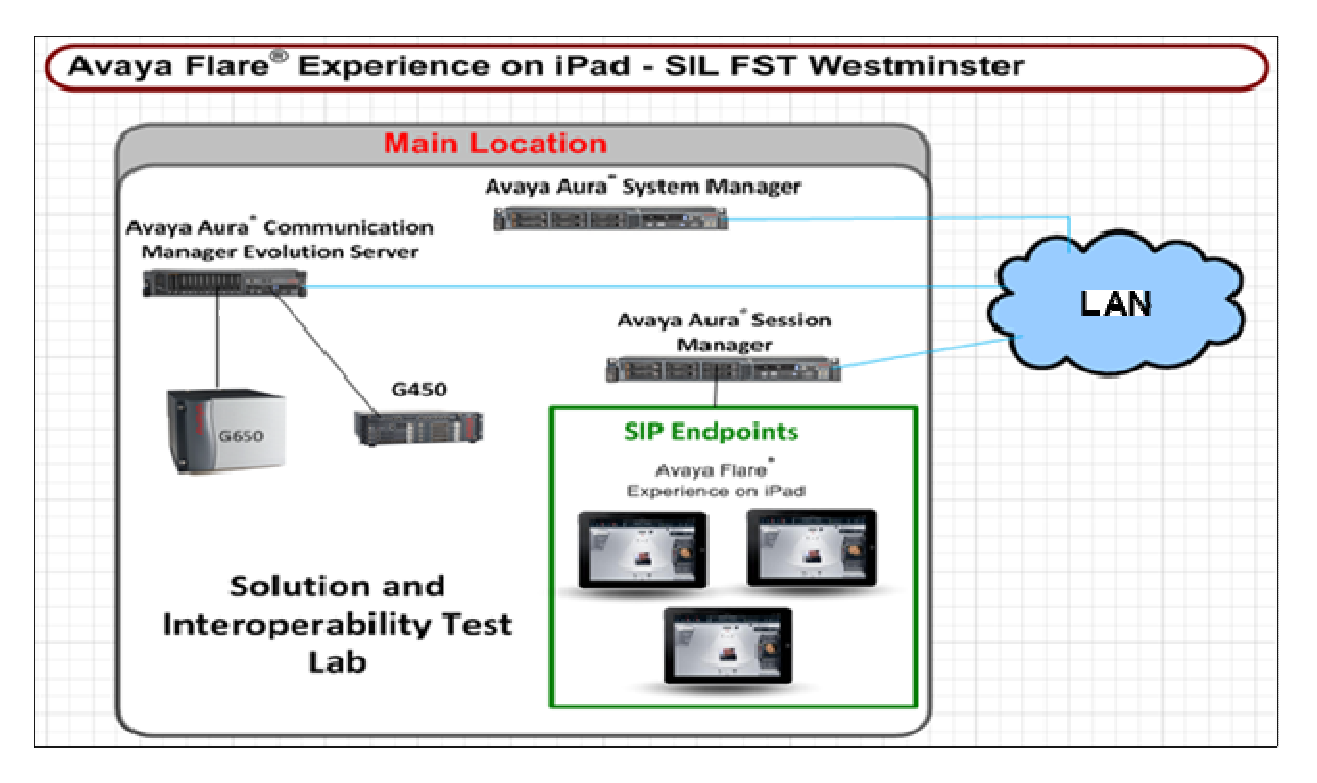

**Figure 1: Sample Configuration** 

## **2. Equipment and Software Validated**

The following equipment and software were used for the sample configuration provided:

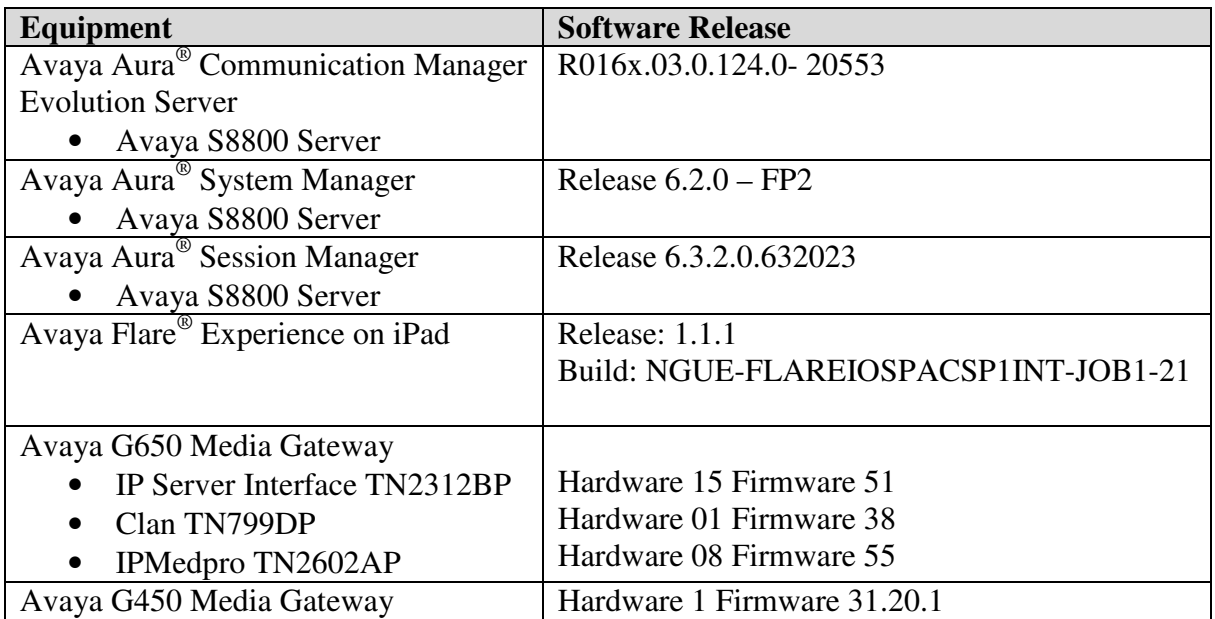

## **3. Avaya Flare® Experience on iPad Limitations**

- ▶ Requires Avaya Aura® Conferencing 7.0 or later to make a conference call or transfer a call.
- Collaboration Agent is not supported on the iPad.
- ▶ SRTP: Not supported
- Call Pickup is supported via Feature Access Code only.
- Call Park, and Bridged Call Appearance features: not supported.
- Dual registration and Failover is not supported
- Remote iPad user is not supported with Avaya 3050 VPN Gateway.
- Hand-off from cellular to wifi or vice-versa: not supported.

# **4. Configure Avaya Aura® Session Manager**

The following steps describe configuration of Session Manager for use with Flare Experience on iPad. The following section describes administering SIP Entities between Session Manager and the Communication Manager Evolution Server in order to establish a SIP Entity link between Session Manager and the Communication Manager Evolution Server. Administering the Flare Experience on iPad to register to Session Manager is also discussed.

#### **4.1. Access Avaya Aura® System Manager**

Access the System Manager web interface, by entering **http://<ip-addr>/SMGR** as the URL in an Internet browser, where *<ip-addr>*is the IP address of the server running System Manager graphical user interface. Log in with the appropriate **Username** and **Password** and press the **Log On** button to access System Manager.

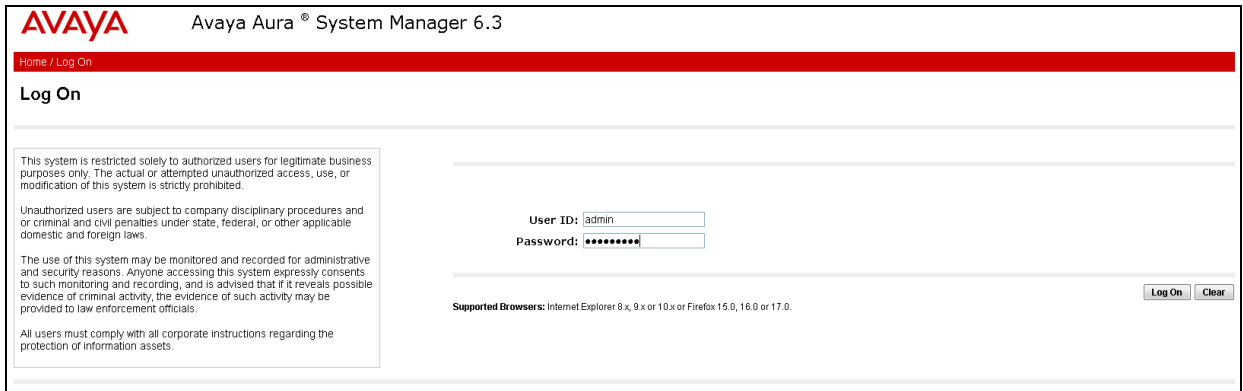

The **main menu** of the **System Manager Graphical User Interface** is displayed in the following screen.

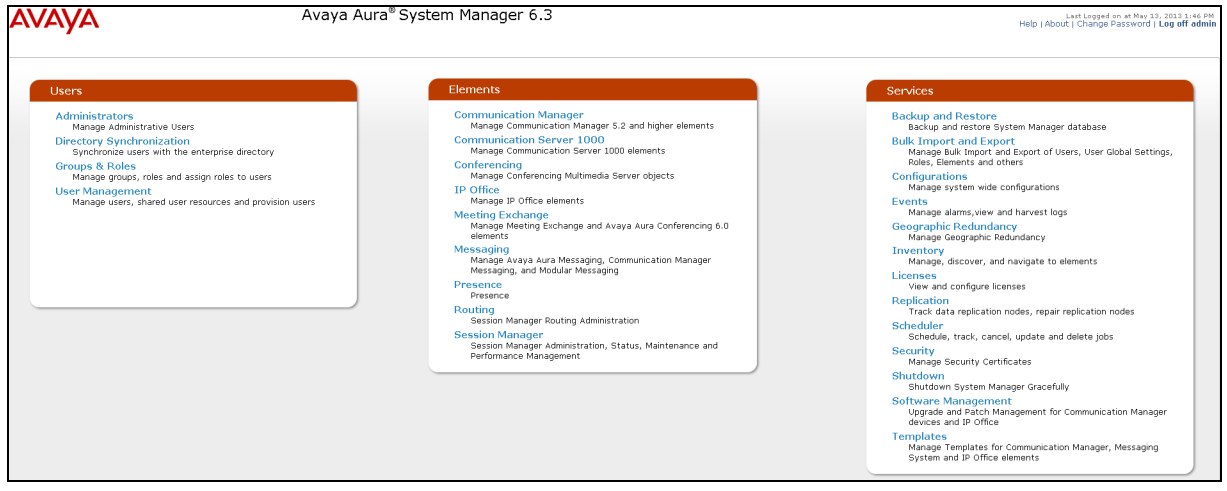

#### **4.2. Administer SIP Domain**

From the previous screen under the column **Elements** select **Routing** from the middle column of the main menu of System Manager. The following screen shows the configuration used to add a **SIP Domain**. The name of the SIP Domain used in Session Manager **dr.avaya.com** was added. The type was set to **sip**. Press the **Commit** button to add the SIP Domain.

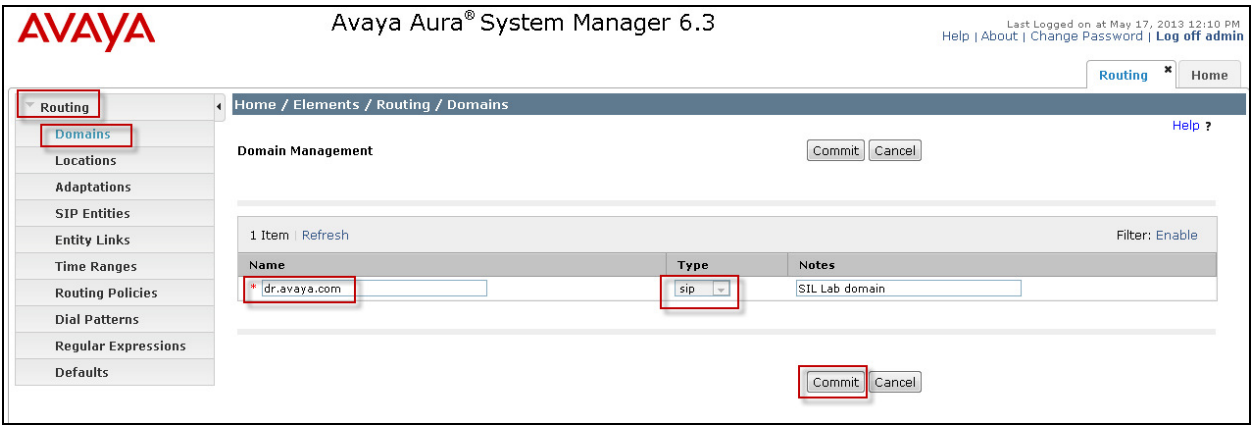

### **4.3. Add Location**

To add a new Location, click on **Routing** and access the **Locations** sub heading. Select **New** (not shown). A location **Name SIL Lab** was added to Session Manager. Select Add under Location Pattern. A Location Pattern of 10.80.120.\* was also added. The **Commit** button was pressed to confirm changes. Locations are used to identify logical and physical locations where SIP entities reside for the purposes of bandwidth management or location based routing.

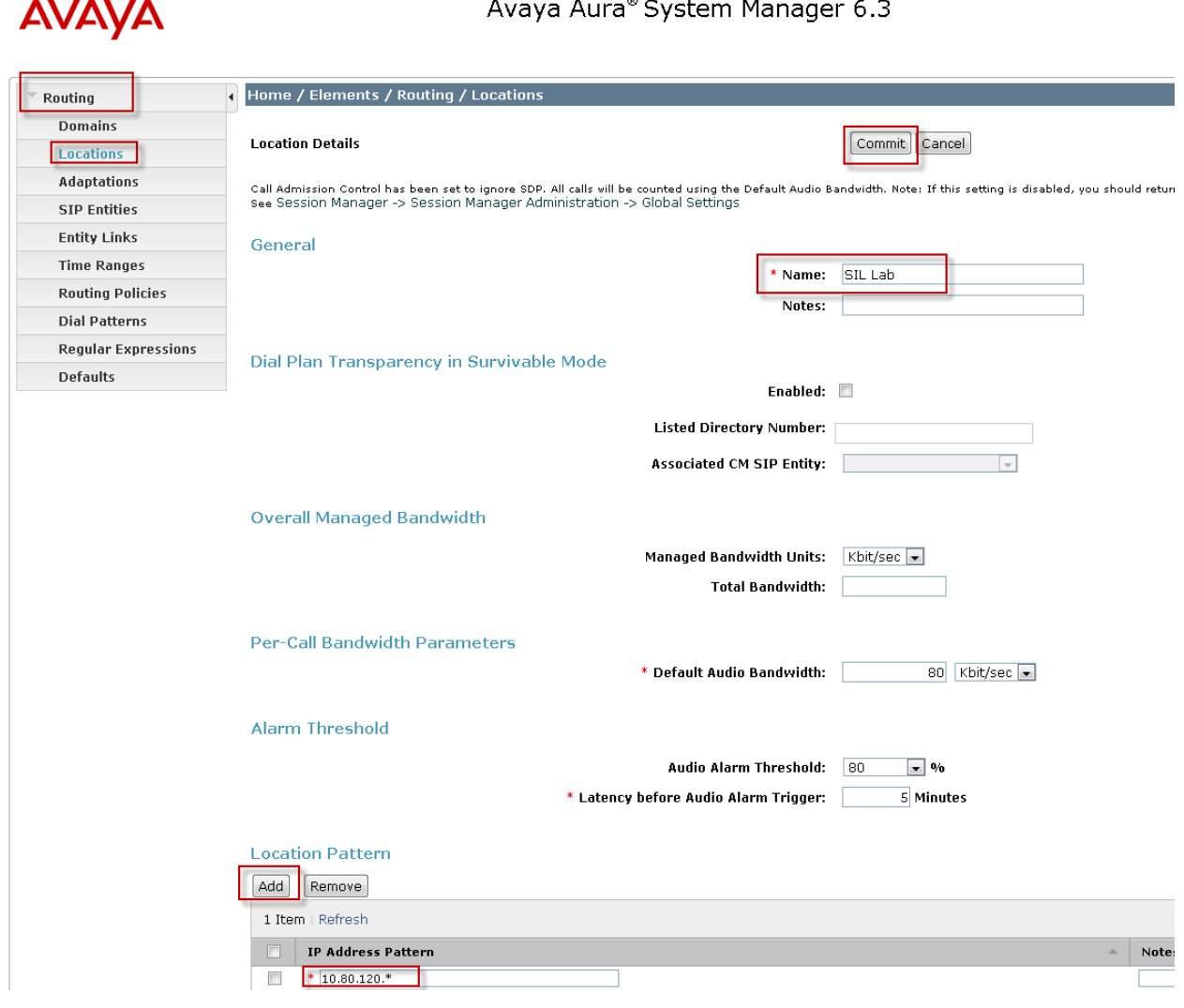

### **4.4. Administer Avaya Aura® Session Manager SIP Entity**

Under **Routing** select the sub heading **SIP Entities**. The Session Manager SIP Entity is the first part of the link between Session Manager and Communication Manager Evolution Server. Enter the **Name** of the SIP Entity. For the test configuration, **silasm3** was used**.** The **FQDN or IP Address** was set to **10.10.10.1**. This is the IP Address of the SIP Signaling Interface in the Session Manager server. The **Type** was set to **Session Manager.** Select the appropriate **Location.** Press the **Commit** button.

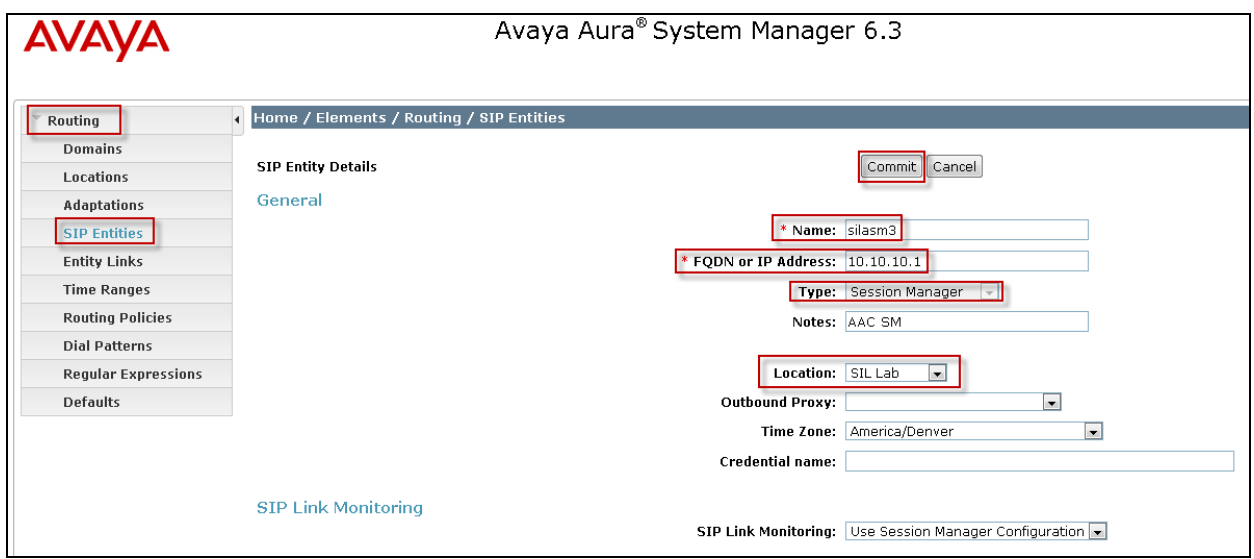

The following screen shows what **Port** settings need to be configured for the SIP Entity. With the signaling protocol being set to **TLS** port **5061** was used in the SIP Entity SIP trunk. Press the **Commit** button.

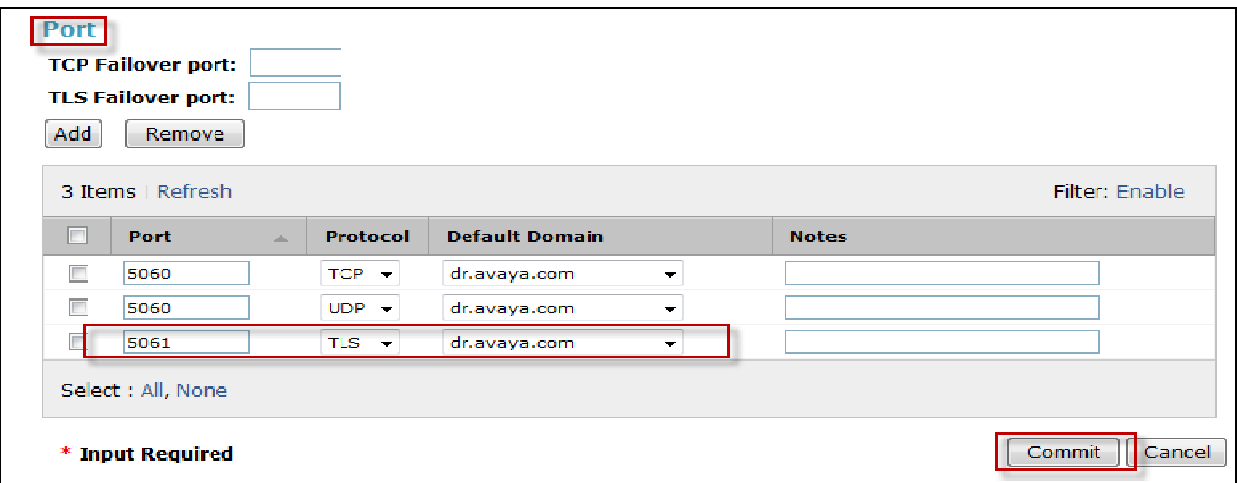

#### **4.5. Administer Avaya Aura® Communication Manager Evolution Server SIP Entity**

The Evolution Server SIP Entity is the second part of the link between the Session Manager and Communication Manager Evolution Server. The **Name** of the test SIP Entity is **cm8**. The **FQDN or IP Address** was set to **10.10.10.2** which is the IP Address of the Evolution Server. The **Type**  was set to **CM** for Communication Manager**.** Select the appropriate **Location**. Press the **Commit**  button.

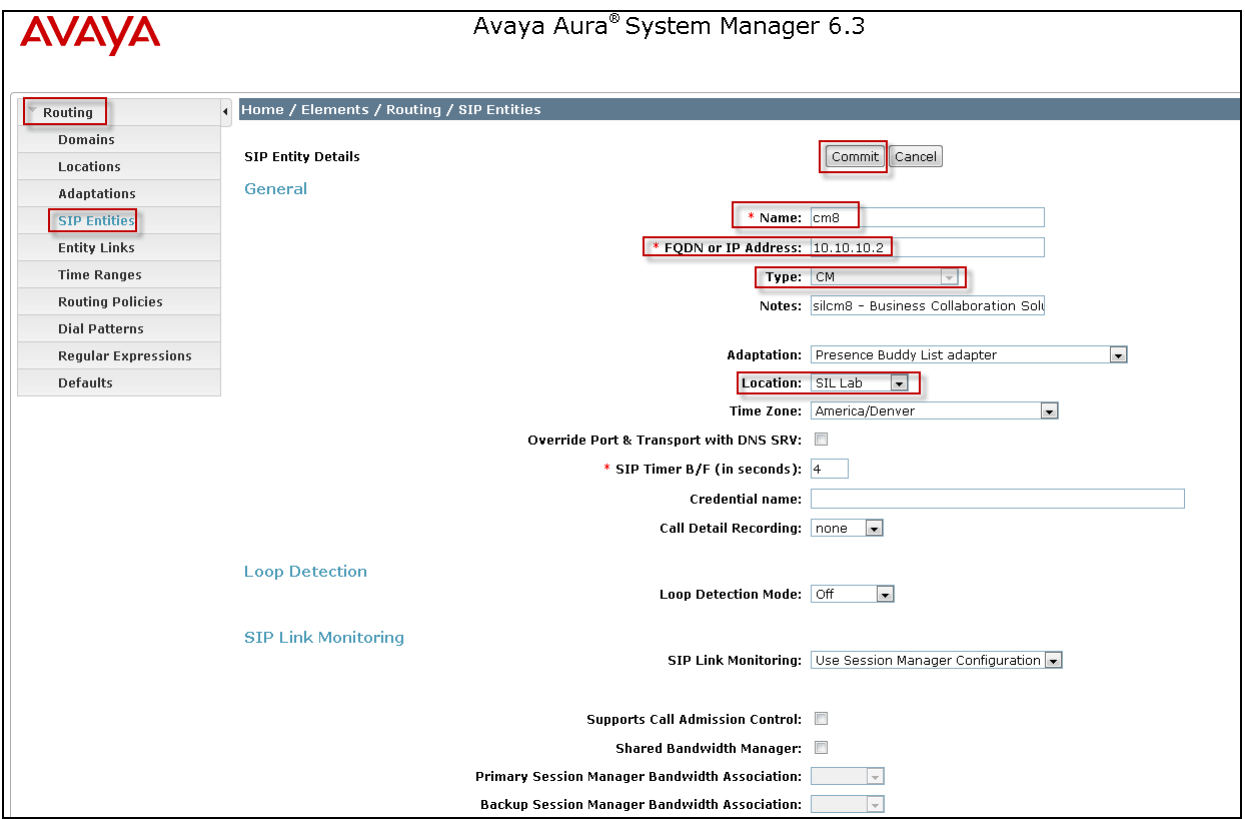

### **4.6. Administer SIP Entity Link**

To administer the SIP Entity link access the sub heading **Entity Links** on the left hand side of the System Manager GUI. The SIP **Entity Link** is the link between Session Manager and Communication Manager Evolution Server. The Session Manager SIP Entity **silasm3** configured in **Section 4.4** was selected for **SIP Entity 1**. The Communication Manager Evolution Server SIP Entity **cm8** configured in **Section 4.5** was selected for **SIP Entity 2**. The protocol used for signaling purposes for the sip trunk was **TLS** with port number **5061** as shown in **Section 4.4.** 

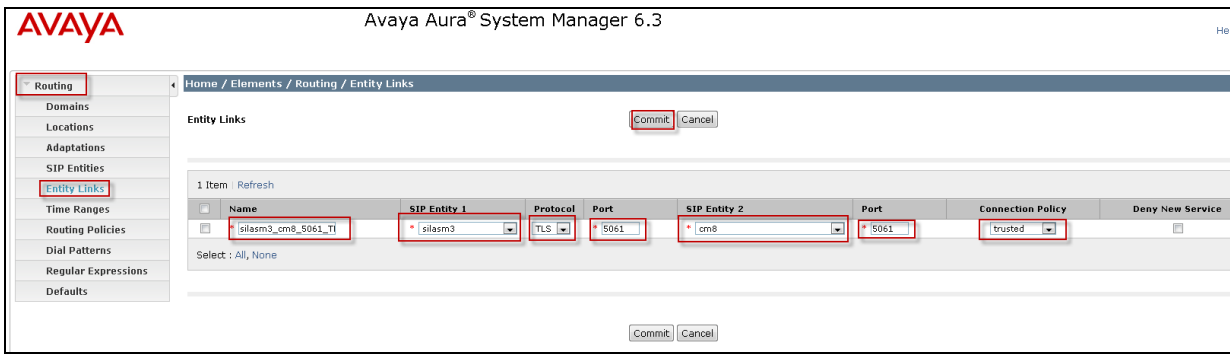

### **4.7. Administer Avaya Aura® Session Manager**

In order to provide the link between Session Manager and System Manager, Session Manager must be added to the configuration. From the **Home** screen, under the **Elements** column select **Session Manager**. Under the **Session Manager** heading on the left hand side of the System Manager GUI click on the **Session Manager Administration** sub heading**.** The **SIP Entity Name** was set to **silasm3**. The **Management Access Point Host Name/IP** was set to **10.10.10.3**. This is the management IP Address for the server running Session Manager. **Direct Routing to Endpoints** was set to **Enable.** The **SIP Entity IP Address** was set to **10.10.10.1**. This is the IP Address of the SIP Signaling Interface in Session Manager. The **Network Mask** was set to **255.255.255.0** and the **Default Gateway** was set to **10.10.10.254**.The rest of the values were left as default.

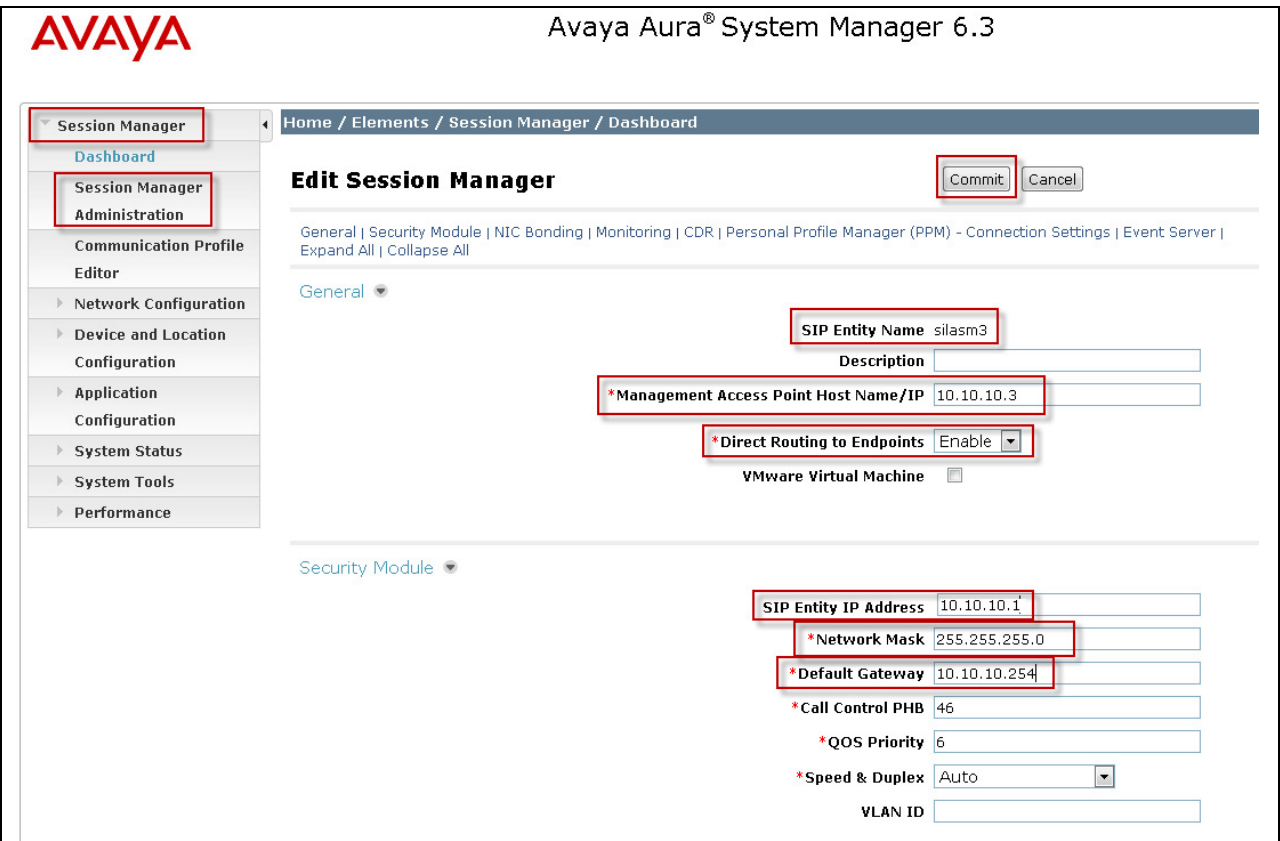

#### **4.8. Administer Avaya Aura® Communication Manager as an Evolution Server**

In order for Communication Manger to supply configuration and feature support to SIP phones when they register to Session Manager, Communication Manager must be added as an application. From the **Home** screen, under the **Services** column select **Inventory**. Under the **Inventory** heading on the left hand side of the System Manager GUI access the **Manage Elements** sub heading. The **Name** was set to **cm8**. The **Hostname or IP Address** was set to **10.10.10.2**. In this example the **Login** was set to **tjm**. This is the login used to access the Communication Manager Evolution Server. Select the appropriate **Authentication Type** and **Password**. Use the default **Port 5022**.

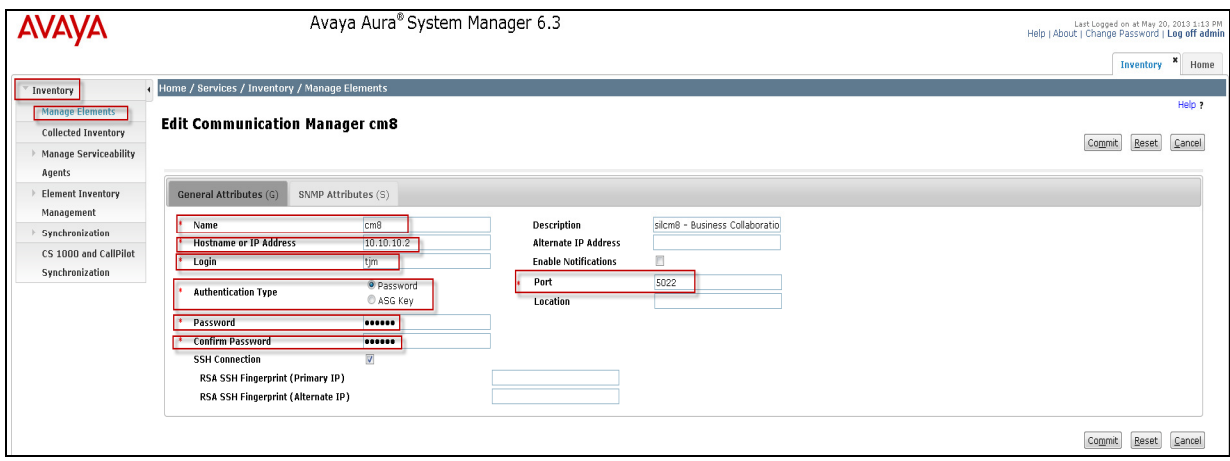

Access the **SNMP Attributes** tab from the previous screen and select **V1** for **Version**. In the example **Read Community** is set to **public**. Select **Avaya Aura® Communication Manager** from the dropdown list for **Device Type.** Use the default values for the remaining fields. Select **Commit**.

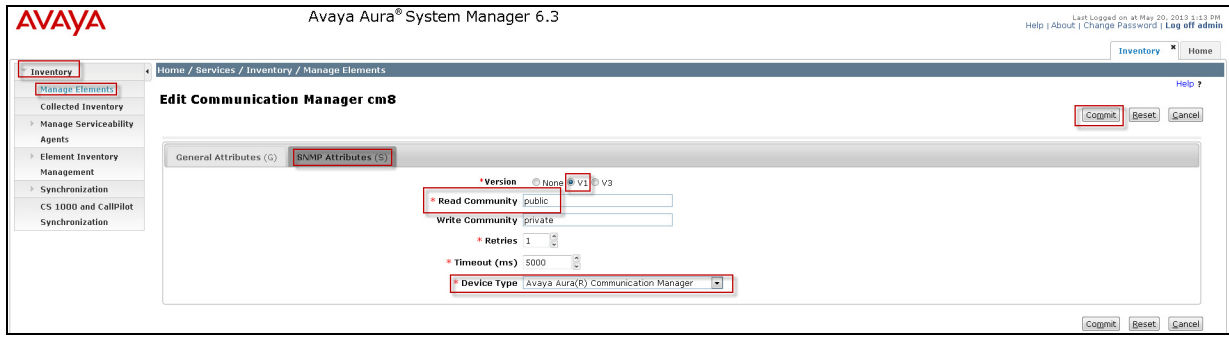

#### **4.9. Administer Avaya Aura® Communication Manager Evolution Server Application**

To configure the Communication Manager Evolution Server Application expand **Elements Session Manager** and select **Application Configuration** from the left navigation menu. To add the application access the **Applications** sub heading. The **Name** was set to **CM8**. Select the **SIP Entity** (created in **Section 4.5**) **cm8** from the dropdown list. The **CM System for SIP Entity** was set to **cm8** from the **View/Add CM Systems** link. This will be used later in administering the iPad Flare Experience as a SIP user in Session Manager in **Section 4.12**. Select **Commit**.

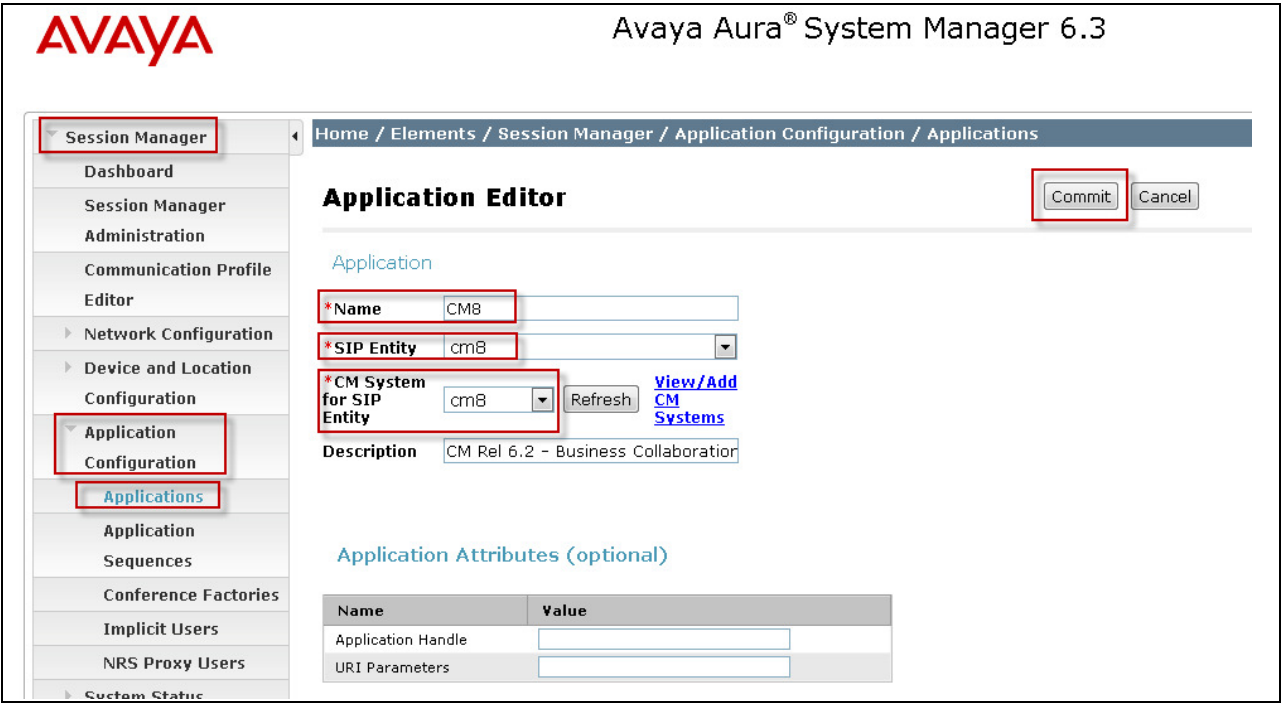

#### **4.10. Administer Avaya Aura® Communication Manager Evolution Server Application Sequence**

To configure the Communication Manager Evolution Server Application Sequence access **Home**, **Elements** column, **Session Manager** and then from the **Session Manager** heading on the left hand side System Manager GUI access the sub heading **Application Configuration** and then the sub heading **Application Sequences.** The Evolution Server Application Sequence **Name** was added as **CM8.** This will be used later in administering the Flare Experience on iPad as a SIP user on Session Manager in **Section 4.12**. Under the **Available Application** section select the **+** next to **CM8** and CM8 will be added to the list under **Applications in this Sequence** as seen below. Select **Commit**.

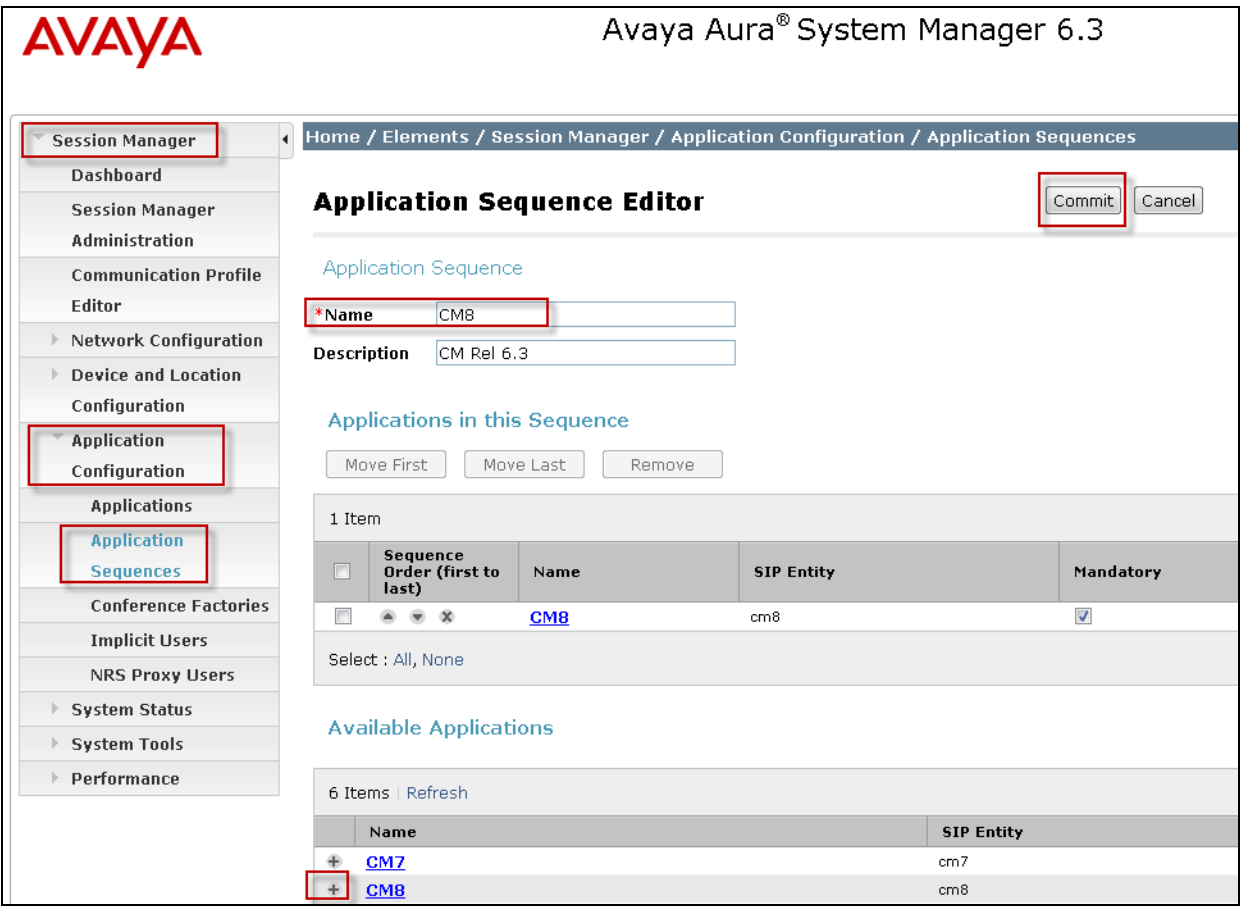

### **4.11. Synchronize Communication Manager Data**

To synchronize the CM Data with Session Manager go to the **Home** screen and under the **Services** column select **Inventory**. Under the **Inventory** heading on the left hand side select **Synchronize** and then select the sub heading **Communication System**. The following screen shows **cm8**.To begin synchronization of the Communication Manager Evolution Server and the Session Manager check the box next to CM8 and select the radio **Initialize data for the selected devices** option and select the **Now** key (not shown).

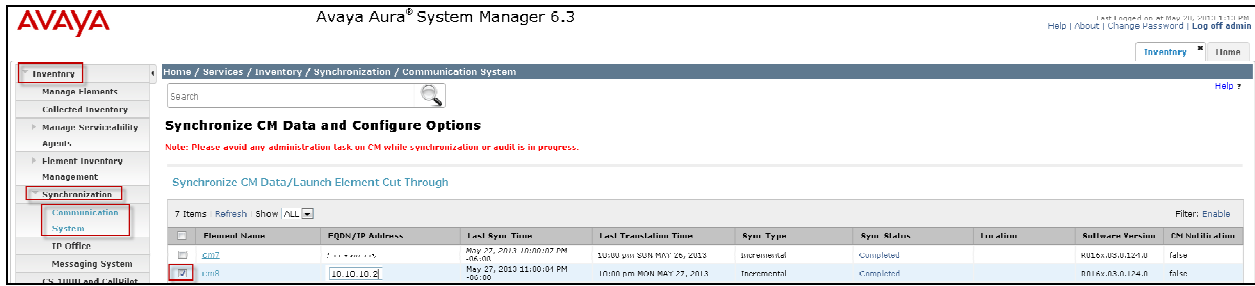

### **4.12. Add SIP User**

To add a user to the Session Manager access **HomeUsers** column, **User Management** and then from the heading on the left hand side of the System Manager GUI access the sub heading **Manage Users**. For the sample configuration in the **Identity** tab for the SIP User added was **Last Name** with a value of **Experience** and **First Name** with a value of **SIL iPad**. The **Login Name** is the extension plus the domain **41801@dr.avaya.com** in this scenario. **Authentication Type** is the default value of **Basic**. Add any **New Password** and **Confirm Password**.

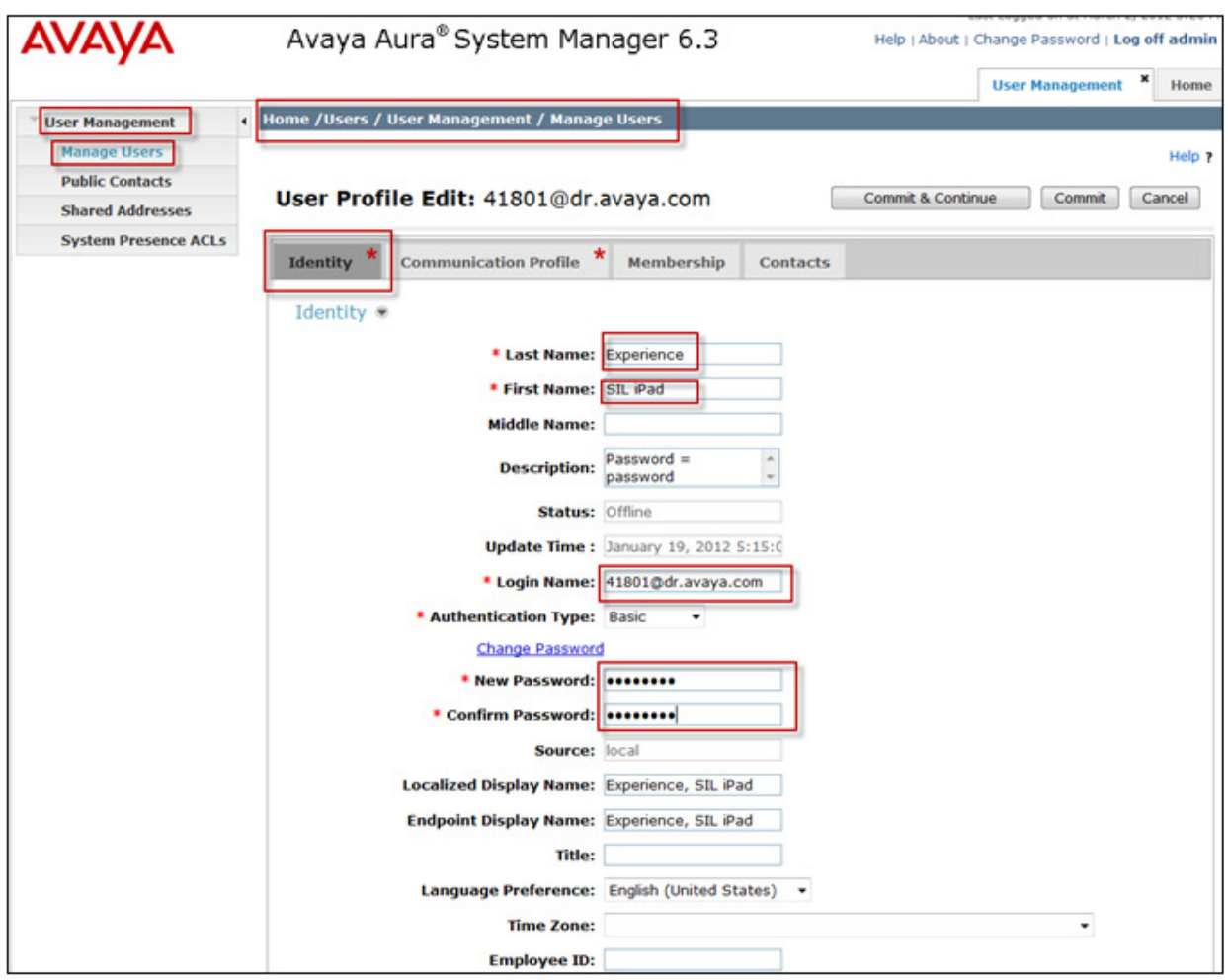

Access the **Communication Profile** tab from the User Profile. For the **Communication Profile Password** enter value used to log in endpoint in the **Communication Profile Password** and **Confirm Password** fields. In the **Communication Address** section, the **Type** was set to **Avaya SIP**. The **Fully Qualified Address** was set as **41801@dr.avaya.com**. Select the **Add** button to save the changes.

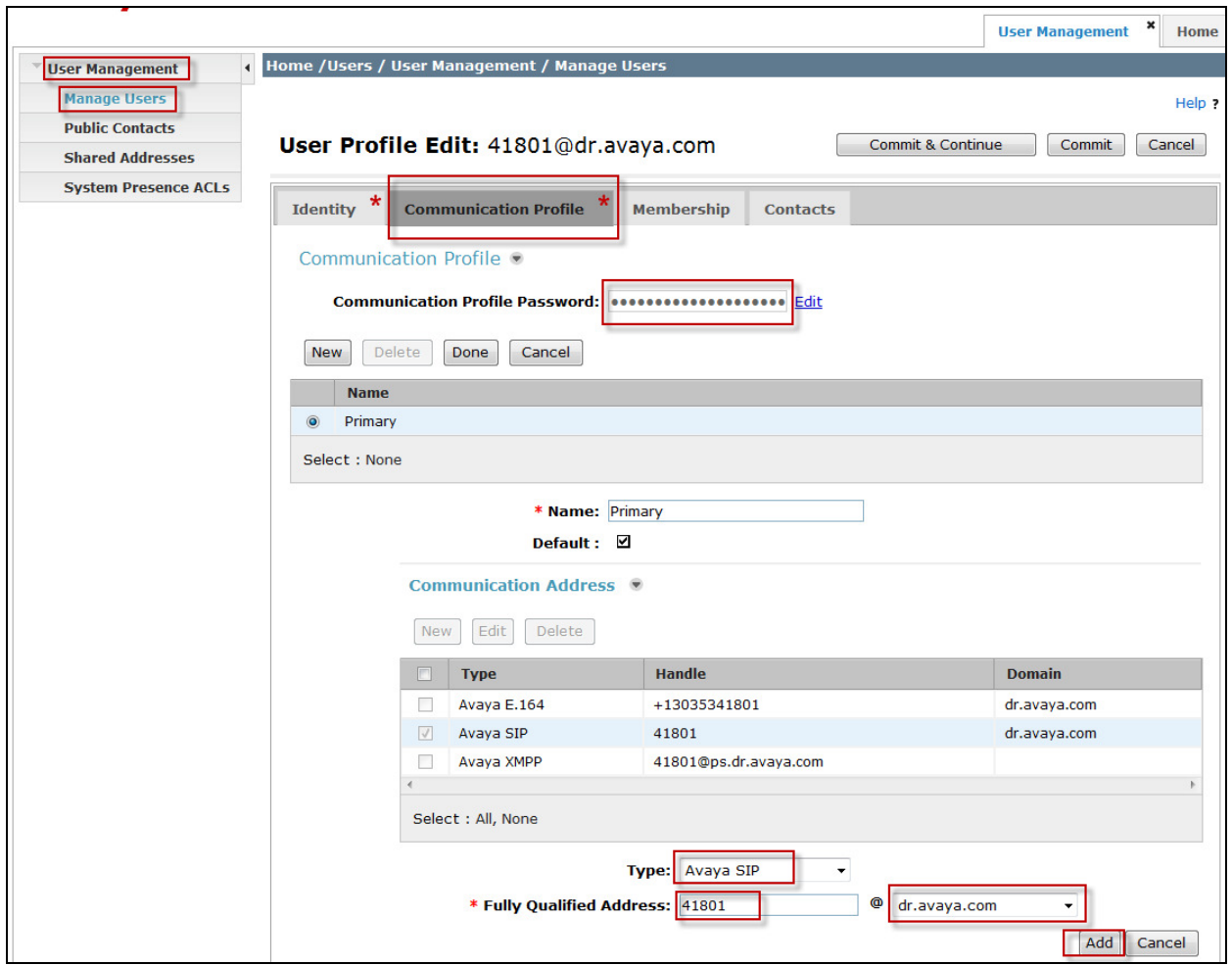

Be certain to **check** the **Session Manager Profile** box. The **Primary Session Manager** was set to **silasm3** as shown below. This equates to the Session Manager SIP entity. The **Origination and Termination Application Sequence** was set to**CM8.** This is the Communication Manager Evolution Server Application Sequence name. The **Home Location** was set to **20.20.20**. (**Note**: Flare Experience<sup>®</sup> on iPad does not support failover or Survivability).

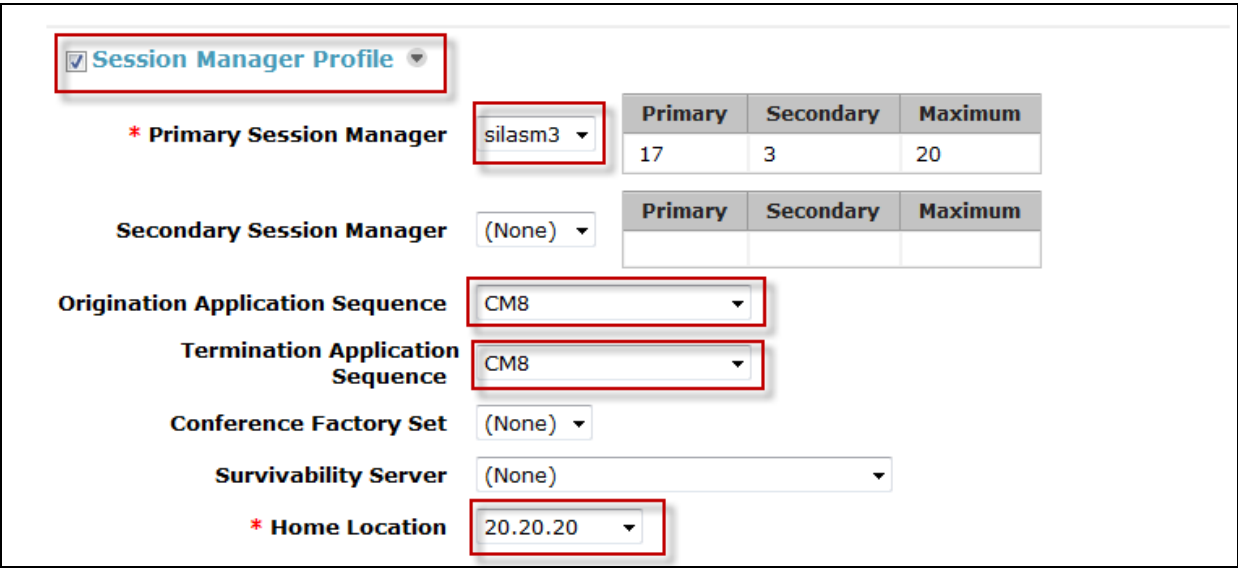

In order for the Station Profile template information to be pushed from Session Manager down to Communication Manager Evolution Server, **check** the **CM Endpoint Profile** box. The System was set to **cm8**. This is the Communication Manager Evolution Server Element Name. The **Profile Type** was set to **Endpoint**. The **Extension** was set to **41801**. For the **Security Code**  enter value used to log in endpoint The **Port** was set to **IP** (to be automatically changed to a specific port setting).

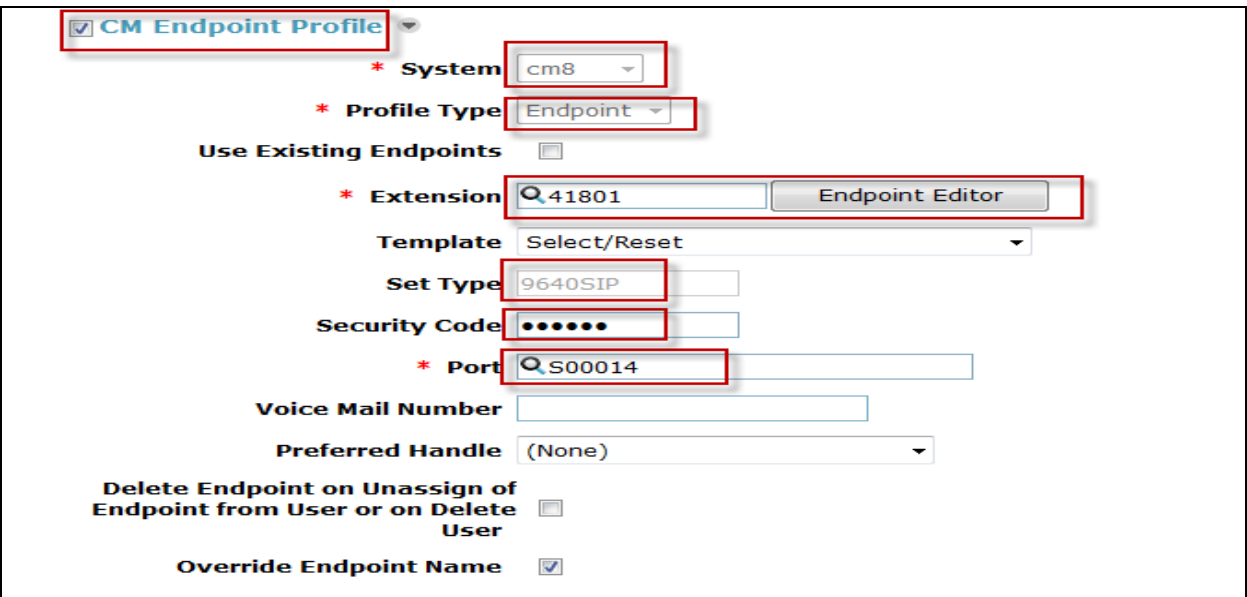

Click on **Endpoint Editor** and select the **Feature Options** tab. Enable **IP softphone** and **IP Video Softphone** by placing a check in the box next to each respective feature. Select **Done** and Select **Commit** (not shown) to go back to the main User Profile screen.

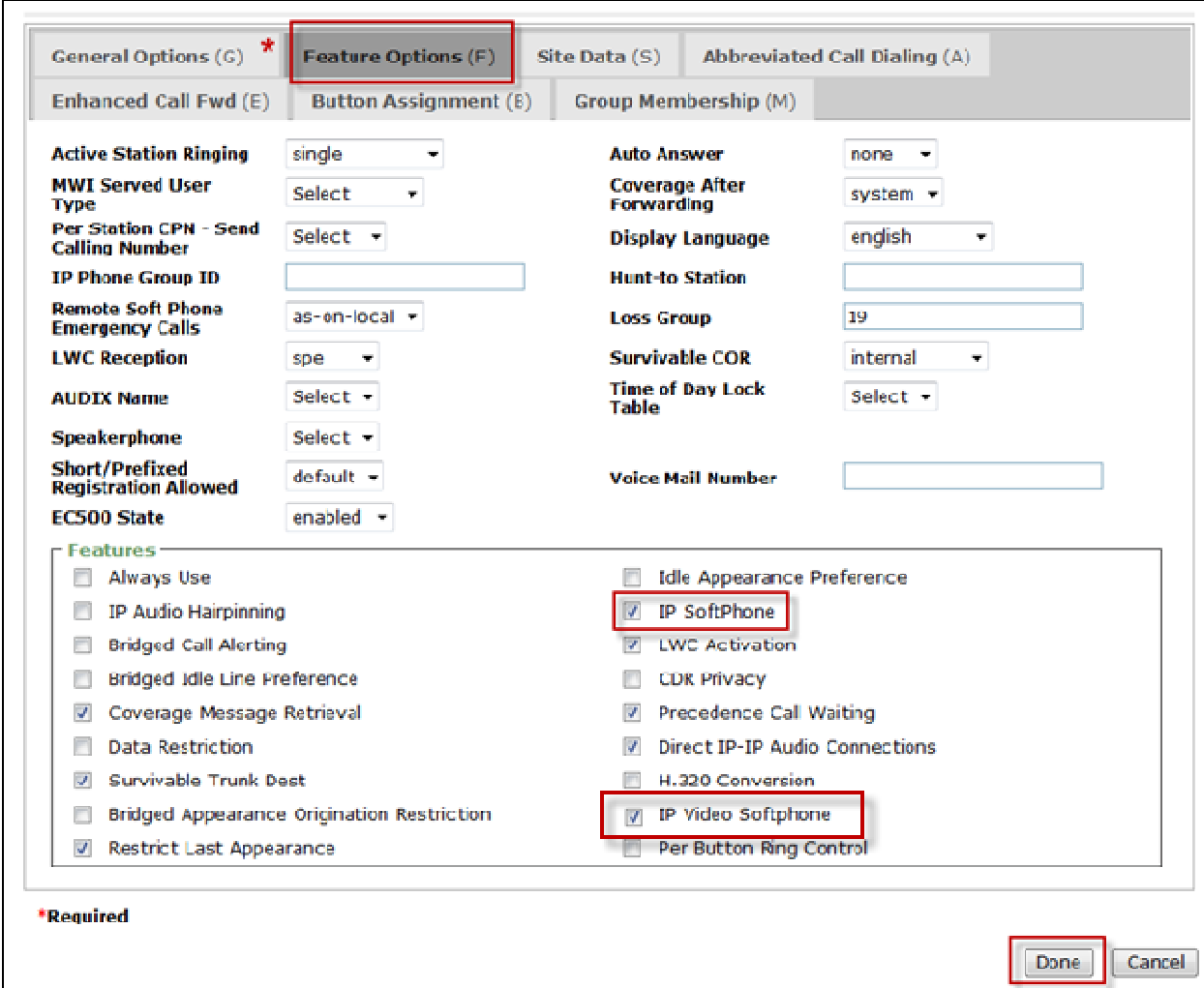

### **5. Administer Avaya Aura® Communication Manager Evolution Server**

This section highlights the important commands for defining the Flare Experience iPad as an Off-PBX Station (OPS) and administering a SIP Trunk and Signaling Group to carry calls to and from Flare Experience on iPad in Communication Manager Evolution Server.

This section describes the administration of Communication Manager Evolution Server using a System Access Terminal (SAT). These instructions assume the G450 Media Gateway and G650 Media Gateway are already configured on Communication Manager Evolution Server. Some administration screens have been abbreviated for clarity.

### **5.1. Verify OPS Capacity**

Use the **display system-parameters customer-options** command to verify that **Maximum Off-PBX Telephones – OPS** has been set to the value that has been licensed, and that this value will accommodate addition of the SIP telephones. If a required feature is not enabled or there is insufficient capacity, contact an authorized Avaya sales representative to obtain additional capacity.

```
display system-parameters customer-options Page 1 of 11 
                                  OPTIONAL FEATURES 
     G3 Version: V16 Software Package: Enterprise
      Location: 2 System ID (SID): 1
        Platform: 28 Module ID (MID): 1 
U is a set of U in the contract of U is a set of U in the contract of U is a set of U is a set of U is a set of U is a set of U is a set of U is a set of U is a set of U is a set of U is a set of
                                  Platform Maximum Ports: 65000 77 
                                       Maximum Stations: 41000 13 
                               Maximum XMOBILE Stations: 41000 0 
                    Maximum Off-PBX Telephones - EC500: 41000 0
                     Maximum Off-PBX Telephones - OPS: 41000 10 
                    Maximum Off-PBX Telephones - PBFMC: 41000 0
                    Maximum Off-PBX Telephones - PVFMC: 41000 0
                    Maximum Off-PBX Telephones - SCCAN: 0 0
                         Maximum Survivable Processors: 313 0
         (NOTE: You must logoff & login to effect the permission changes.)
```
Verify that there are sufficient licenses to administer the SIP Trunk. This is the **Maximum Administered SIP Trunks** value on **Page 2**.

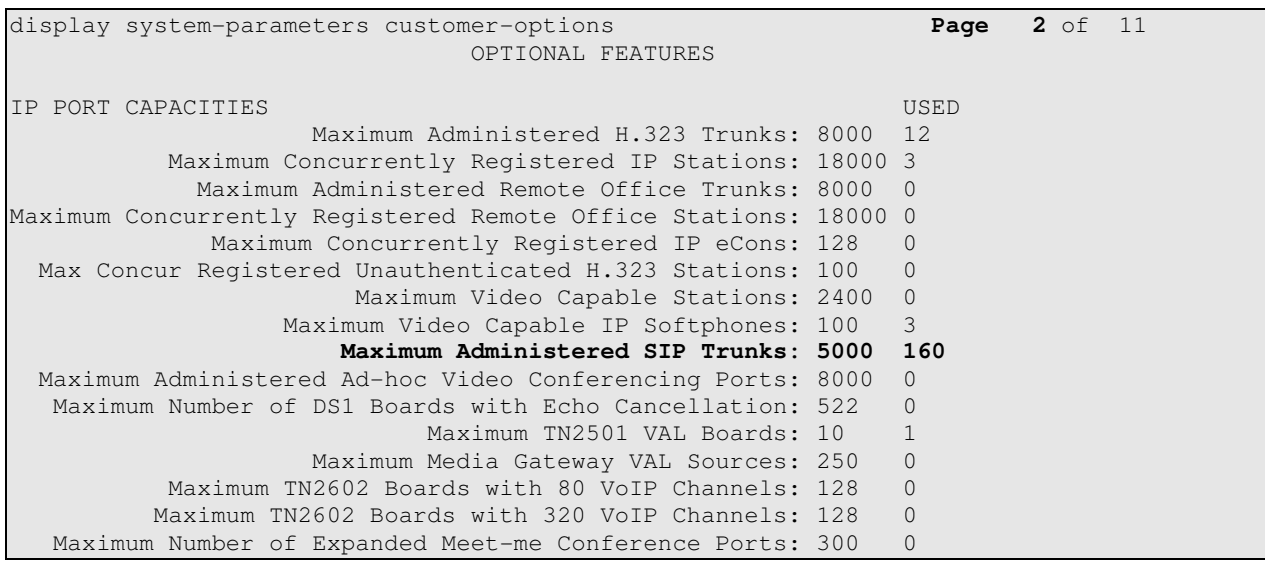

#### **5.2. Administer Dial Plan Analysis**

This section describes the **Dial Plan Analysis** screen**.** This configuration enables Communication Manager to interpret digits dialed by the user. The administrator can specify the beginning digits and total length for each type of call that Communication Manager needs to interpret. The **Dialed String** beginning with the number **41** and with a **Total Length** of **5** digits will be used to administer the **extension** range used for the Flare Experience on iPad.

```
display dialplan analysis Page 1 of 12
                     DIAL PLAN ANALYSIS TABLE 
                       Location: all Percent Full: 1
Dialed Total Call Dialed Total Call Dialed Total Call 
String Length Type String Length Type String Length Type 
 31 5 ext<br>32 5 ext
   32 5 ext 
  38 5 ext<br>41 5 ext
          41 5 ext 
   79 5 ext 
  8 1 fac
   9 1 fac 
  \star 3 fac
  \# 4 dac
```
#### **5.3. Administer IP Node-Name**

This section describes **IP Node-Name.** This is where Communication Manager assigns the IP Address and node-name to Session Manager. The node-name is **silasm3** and the IP Address is **10.10.10.1**.

```
list node-names all 
                NODE NAMES 
Type Name IP Address
IP default 0.0.0.0 
IP procr 10.10.10.2 
IP procr6 ::
IP silasm3 10.10.10.1
```
#### **5.4. Administer Signaling Group**

This section describes the **Signaling Group** screen. The **Group Type** was set to **sip, Transport Method** was set to **tls,** and **IP Video** was set to **y**. Since the sip trunk is between Communication Manager Evolution Server and Session Manager the **Near-end Node Name** is the node name of the "**procr**" of the Communication Manager Evolution Server. The **Far-end Node Name** is the node name of the Session Manager Server that is **silasm3**. The **Near-end Listen Port** and **Farend Listen Port** are both set to port number **5061**. The **Far-end Network-Region** was set to **1.** 

```
display signaling-group 10 Page 1 of 2
                              SIGNALING GROUP 
 Group Number: 10 Group Type: sip
  IMS Enabled? n Transport Method: tls
       Q-SIP? n 
    IP Video? y Priority Video? n Enforce SIPS URI for SRTP? y
  Peer Detection Enabled? y Peer Server: SM 
Prepend '+' to Outgoing Calling/Alerting/Diverting/Connected Public Numbers? y 
Remove '+' from Incoming Called/Calling/Alerting/Diverting/Connected Numbers? n 
Near-end Node Name: procr Far-end Node Name: silasm3
Near-end Listen Port: 5061 Far-end Listen Port: 5061
                                    Far-end Network Region: 1 
                               Far-end Secondary Node Name: 
Far-end Domain: 
                                          Bypass If IP Threshold Exceeded? n 
Incoming Dialog Loopbacks: eliminate RFC 3389 Comfort Noise? n<br>DIMF over IP: rtp-payload Direct IP-IP Audio Connections? y
                                          Direct IP-IP Audio Connections? y
Session Establishment Timer(min): 3 19 IP Audio Hairpinning? n
       Enable Layer 3 Test? y Initial IP-IP Direct Media? n
H.323 Station Outgoing Direct Media? n Alternate Route Timer(sec): 6
```
#### **5.5. Administer Trunk Group**

This section describes the **Trunk Group** used to carry calls between the Flare Experience on iPad. Trunk Group 10 was configured as a SIP Trunk with the **Group Type** set as **sip.** The trunk **Group Name** was set to **SIP TG to silasm3**. The TAC was set to **#010.** The **Direction** of the calls was set to **two-way** as there will be calls to and from the Flare Experience on iPad. The **Service Type** was set to **tie** as the trunk is an internal trunk between Communication Manager Evolution Server and Session Manager. The **Signaling Group** number assigned to this trunk is **10** as administered in **Section 5.4**. The **Number of Members** assigned to this trunk group is **64**. All other fields on this page are left as default.

**display trunk-group 10** Page 1 of 21 TRUNK GROUP Group Number: 10 **Group Type: sip** CDR Reports: y  **Group Name: SIP TG to silasm3** COR: 1 TN: 1 TAC: #010 **Direction:** two-way **Outgoing Display?** y Dial Access? n Night Service: Queue Length: 0 **Service Type: tie** Auth Code? n Member Assignment Method: auto  **Signaling Group: 10 Number of Members: 64** 

On Page 3 of the trunk group form **Numbering Format** was set to **private**.

```
display trunk-group 10 Page 3 of 21 
TRUNK FEATURES 
       ACA Assignment? n Measured: none
                                            Maintenance Tests? y 
                   Numbering Format: private 
                                        UUI Treatment: service-provider 
                                          Replace Restricted Numbers? n 
                                         Replace Unavailable Numbers? n 
                           Modify Tandem Calling Number: no 
 Show ANSWERED BY on Display? y 
DSN Term? n SIP ANAT Supported? n
```
#### **5.6. Administer IP Network Region**

This section describes the **IP Network Region** screen**.** The test configuraiton placed the Flare Experience on iPad in network region 1. The **Authoritative Domain** must mirror the domain name of Session Manager. This was **dr.avaya.com** as administered in **Section 4.2**. The codecs used on the SIP endpoints were placed in **Codec Set 1**. IP Shuffling was turned on by setting both **Intra-region IP-IP Direct Audio** and **Inter-region IP-IP Direct Audio** to **yes.**

```
display ip-network-region 1 Page 1 of 20 Page 1 of 20
                           IP NETWORK REGION 
  Region: 1 
Location: 1 Authoritative Domain: dr.avaya.com 
  Name: BCS Stub Network Region: n
MEDIA PARAMETERS Intra-region IP-IP Direct Audio: yes
Codec Set: 1 Inter-region IP-IP Direct Audio: yes 
UDPPort Min: 2048 IP Audio Hairpinning? n 
UDPPort Max: 3329 
DIFFSERV/TOS PARAMETERS 
 Call Control PHB Value: 46 
       Audio PHB Value: 46 
       Video PHB Value: 26 
802.1P/Q PARAMETERS 
 Call Control 802.1p Priority: 6 
       Audio 802.1p Priority: 6 
       Video 802.1p Priority: 5 AUDIO RESOURCE RESERVATION PARAMETERS 
H.323 IP ENDPOINTS RSVP Enabled? n
H.323 Link Bounce Recovery? y 
 Idle Traffic Interval (sec): 20 
   Keep-Alive Interval (sec): 5 
          Keep-Alive Count: 5
```
#### **5.7. Administer IP Codec Set**

This section describes the **IP Codec Set** screen. IP Codec **G.711MU, G.711A**, **G.729, and G.722-64k** were used for testing purposes with the Flare Experience on iPad

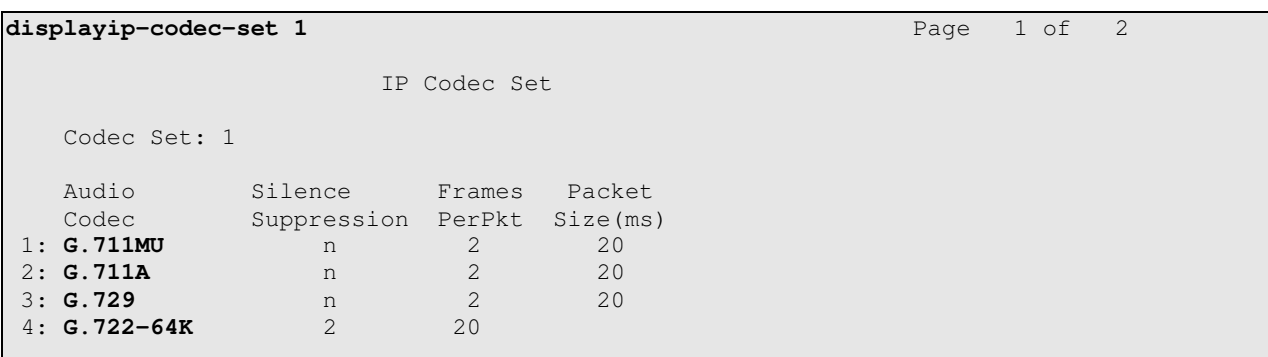

### **5.8. Administer Off PBX Telephone Station Mapping**

This section shows the **off-pbx-telephone station-mapping**. The Flare Experience on iPad extension **41801** uses off pbx **Application OPS** which is used for SIP enabled telephones. The SIP **Trunk Selection** is set to **aar**. The **Config Set** which is the desired call treatment was set to **1**.

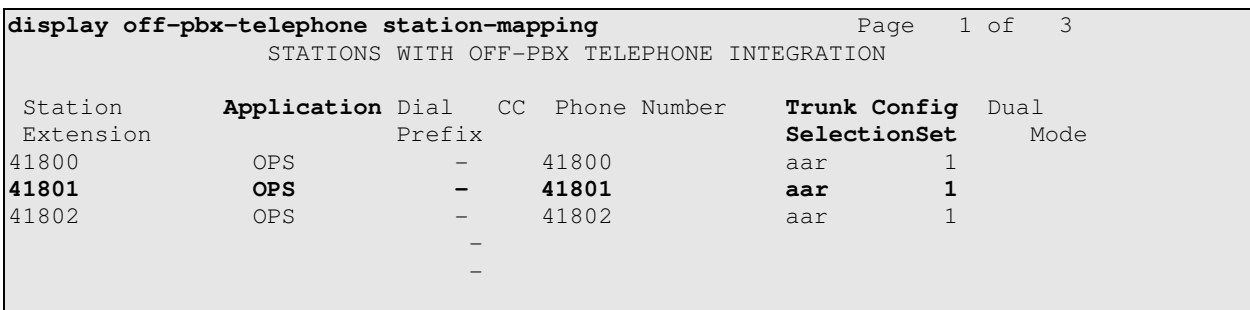

The **Call Limit** is set to **3** as shown below. This is the maximum amount of simultaneous calls for extension 41801. The **Mapping Mode** field was set to **both** in this configuration setup. This is used to control the degree of integration between SIP telephones. The **Calls Allowed** field was set to **all**. This identifies the call filter type for a SIP Phone. The **Bridged Calls** field was set to **none** as it was not needed for testing purposes.

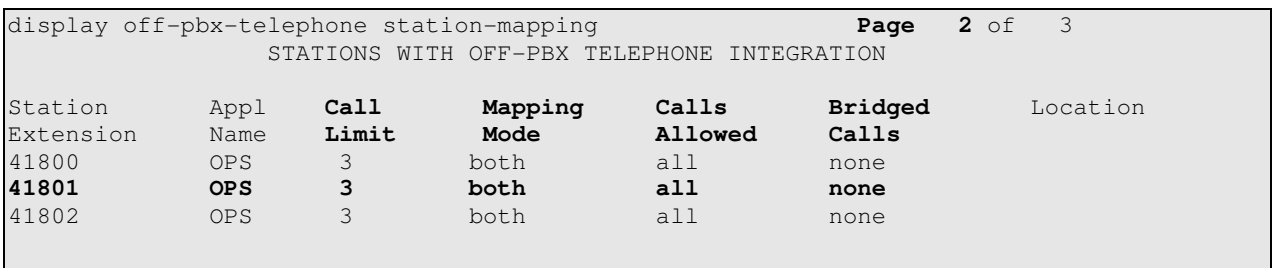

#### **5.9. Administer Station Screen**

This screen describes the **station** form for the Flare Experience on iPad on Communication Manager. The **Extension** used was **41801** with phone **Type 9640SIP**. Phone type 9640SIP was the recommended phone type to use for the Flare Experience on iPad. The **Name** of the phone was set to **Experience, SIL iPad** and the **IP SoftPhone** was set to **y**, this is required for the Flare Experience on iPad. All other values on **Page 1** of the station form were left as default.

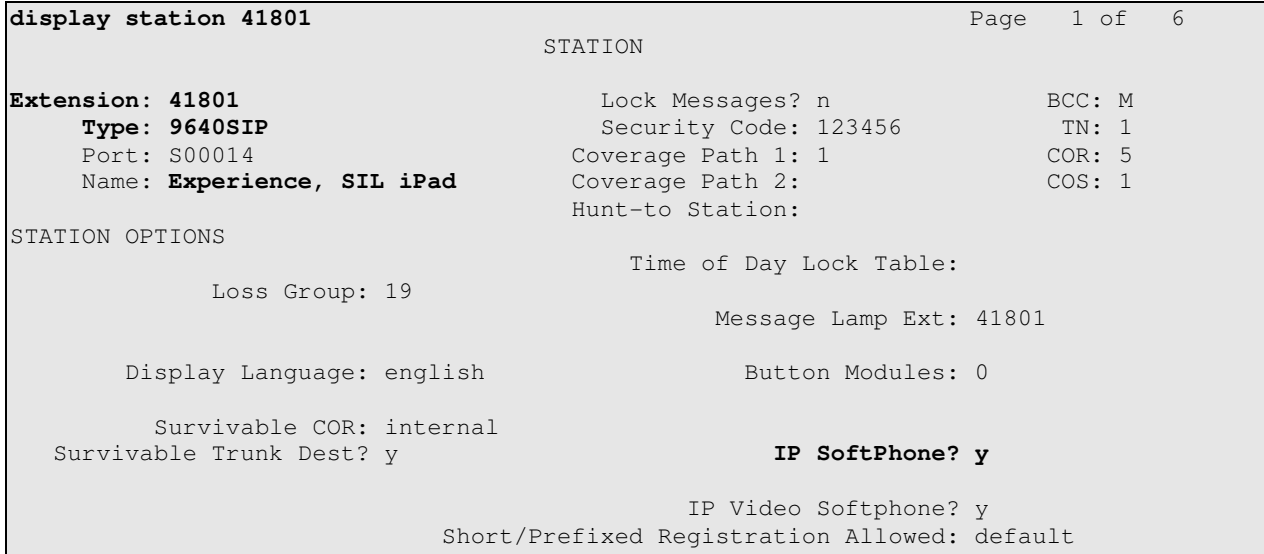

### **5.10. Administer Private Numbering**

This screen describes the **private numbering** form on Communication Manager. The **Ext Len**  was set to **5** digits. The **Extension Code** was **41.** The **Total Length** set to **5.** 

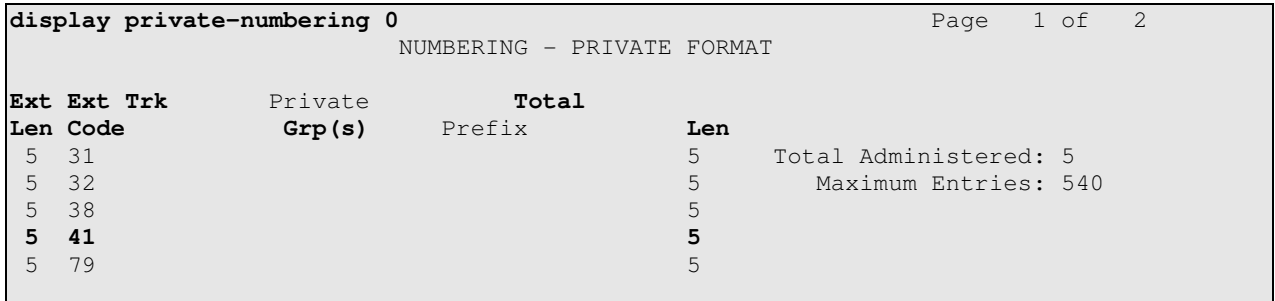

#### **5.11. Administer AAR Analysis**

This screen describes the **aar analysis** form setup for the Flare Experience on iPad on Communication Manager. When an extension beginning with **4** is dialed the aar analysis tables expects a **minimum** and a **maximum** of **5** digits. The aar analysis table routes the call to Route Pattern 10. The call type was **aar**.

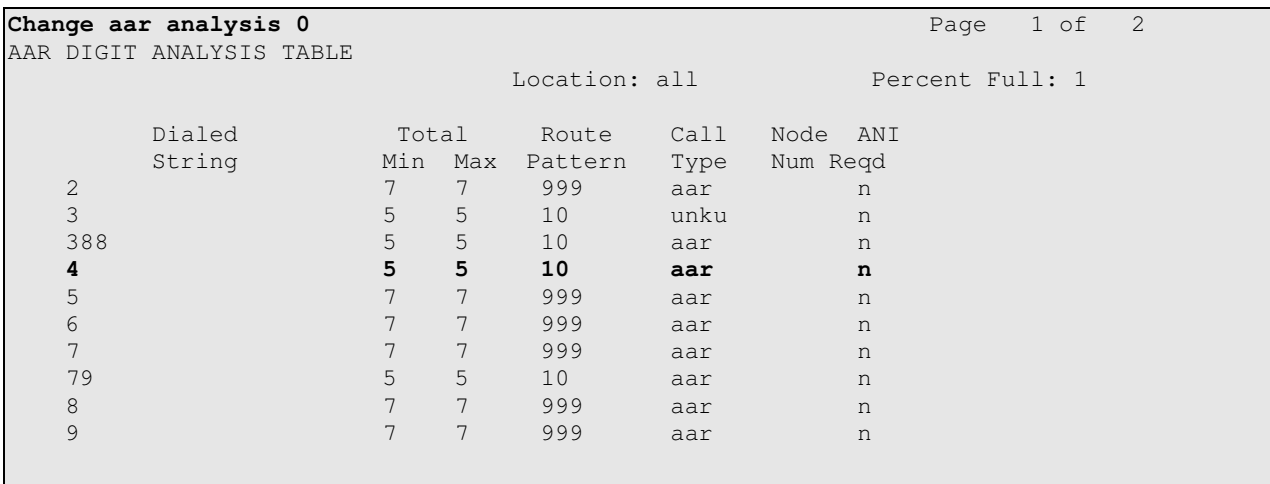

#### **5.12. Administer Routing Pattern**

This screen describes the **Route Pattern** form setup for the Flare Experience on iPad on Communication Manager. Route Pattern sends the call out trunk **10**.

```
display route-pattern 10 and the set of P and P and P and P and P and P and P and P and P and P and P and P and P and P and P and P and P and P and P and P and P and P and P an
                   Pattern Number: 10 Pattern Name: Route 2 silasm3 
                           SCCAN? n Secure SIP? n
    Grp FRL NPA Pfx Hop Toll No. Inserted DCS/ IXC
    No Mrk Lmt List Del Digits QSIG 
discovering the control of the Digital Discovering the control of the control of the control of the control of
 1: 10 0 n user 
2: https://www.information.com/community/community/community/community/community/community/community/community/
3: n user and the set of the set of the set of the set of the set of the set of the set of the set of the set of the set of the set of the set of the set of the set of the set of the set of the set of the set of the set of
  4: n user 
 5: n user and user a state of the state of the state of the state of the state of the state of the state of the
 6: n user 
     BCC VALUE TSC CA-TSC ITC BCIE Service/Feature PARM No. Numbering LAR 
    0 1 2 M 4 W Request 2 November 2012 1 2 M 4 W Request
                                                        Subaddress 
  1: y y y y y n n rest lev0-pvt none 
 2: y y y y y n n rest none
```
# **6. Configure the Flare Experience on iPad**

This section describes steps needed to configure and connect the Flare Experience on iPad to Session Manager. It's assumed the Flare Experience application is already loaded on the iPad and the iPad is already on the correct wireless network. Once the Flare Experience application is opened the following screen is displayed.

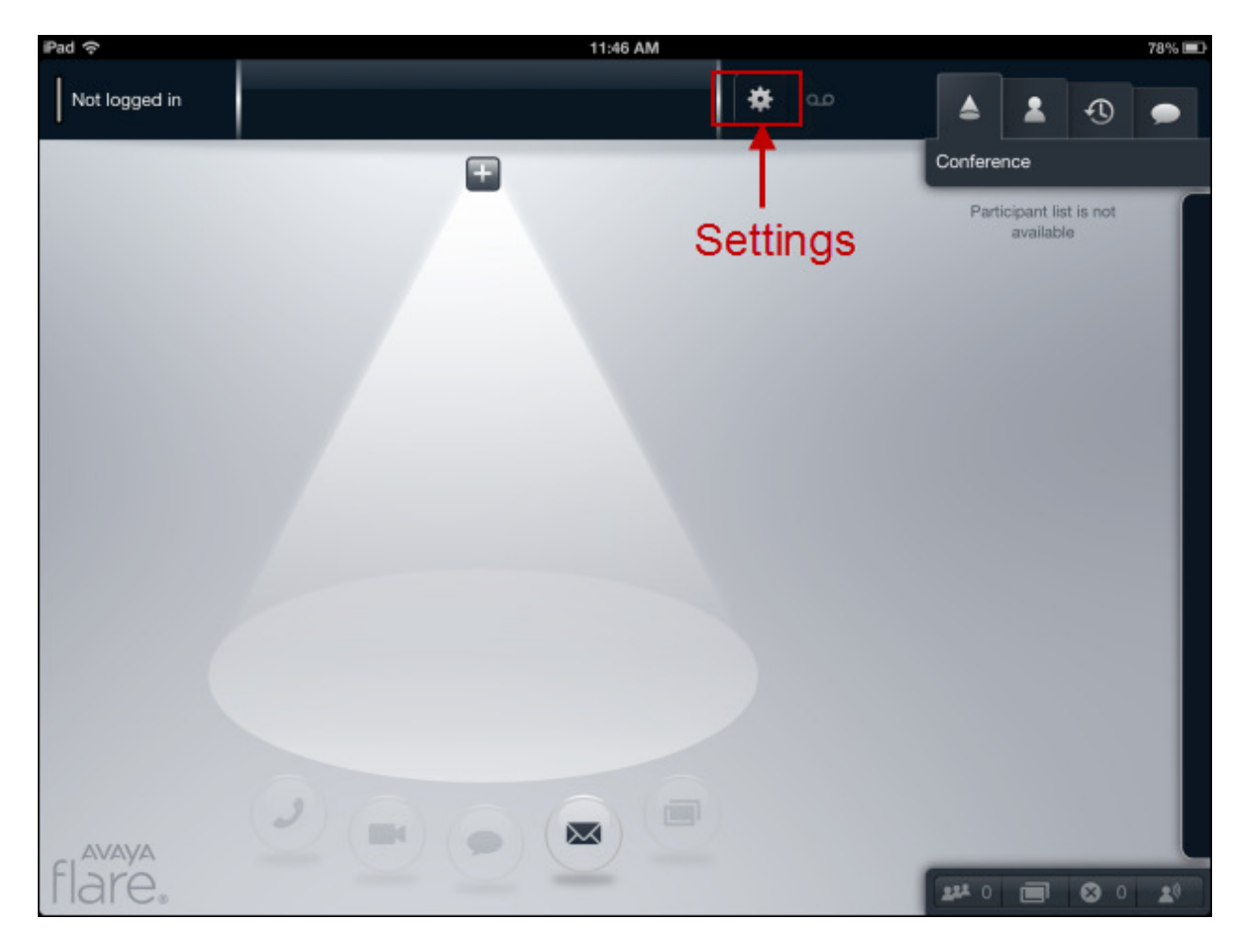

Press on the **Settings** option on the top of the Flare Experience application, see previous screen. The **Settings** menu appears with several options to configure the device, see screen below. Under the title **Service** press anywhere in the **Server** box. Enter the IP Address of the Session Manager's SIP Signaling Interface. Press anywhere in the **Domain** box. Enter the Domain of the network you are connecting to. It's not required to fill in the rest of the values. Press **Done** when finished. The main Flare Experience screen will be displayed again as in the previous screen.

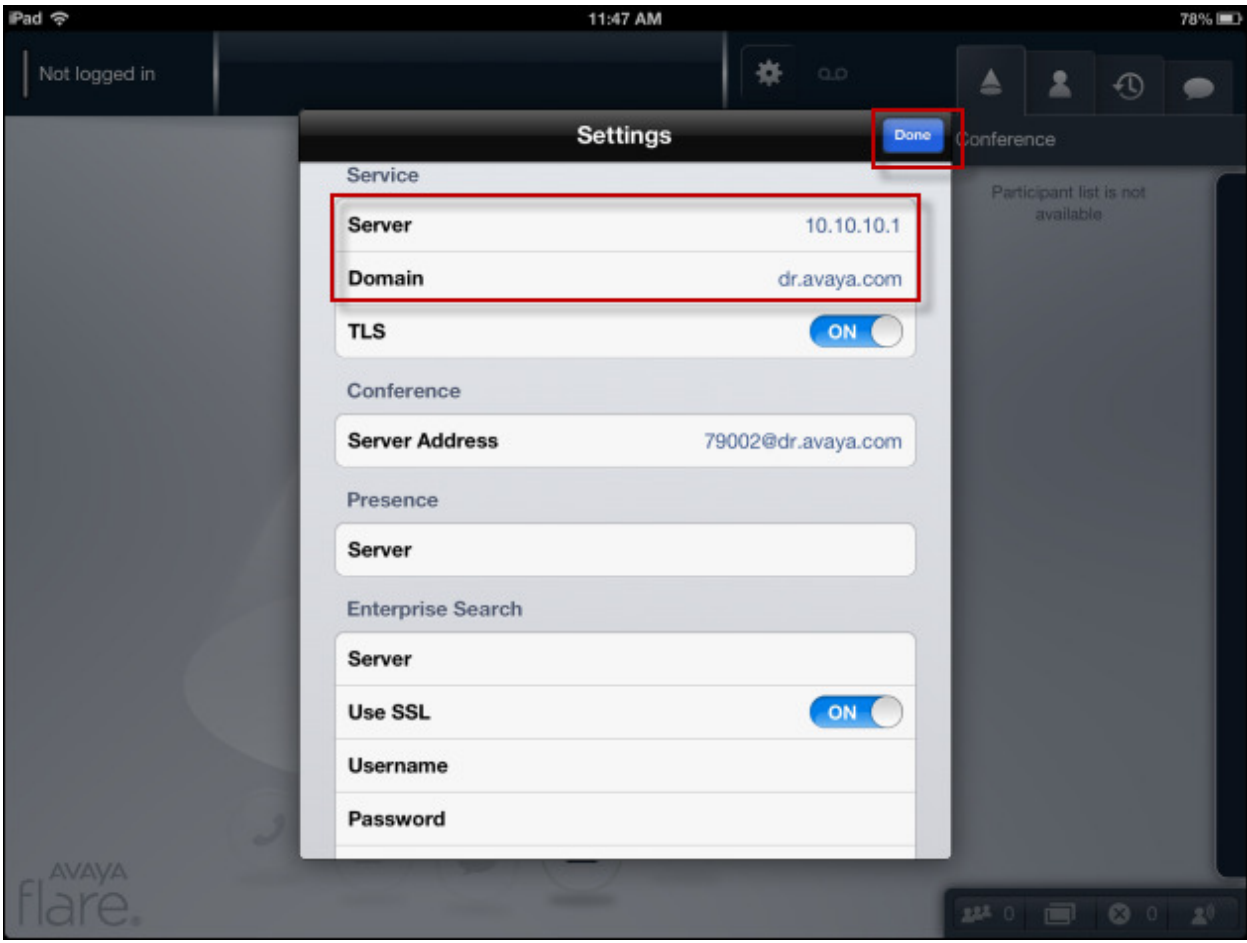

Press on **Not logged in** as seen in the screen below. The **Log In** window will appear. Enter the **Extension** and **Password** that was administered in **Section 4.12 under the Communication Profile tab**. Press **Log In**.

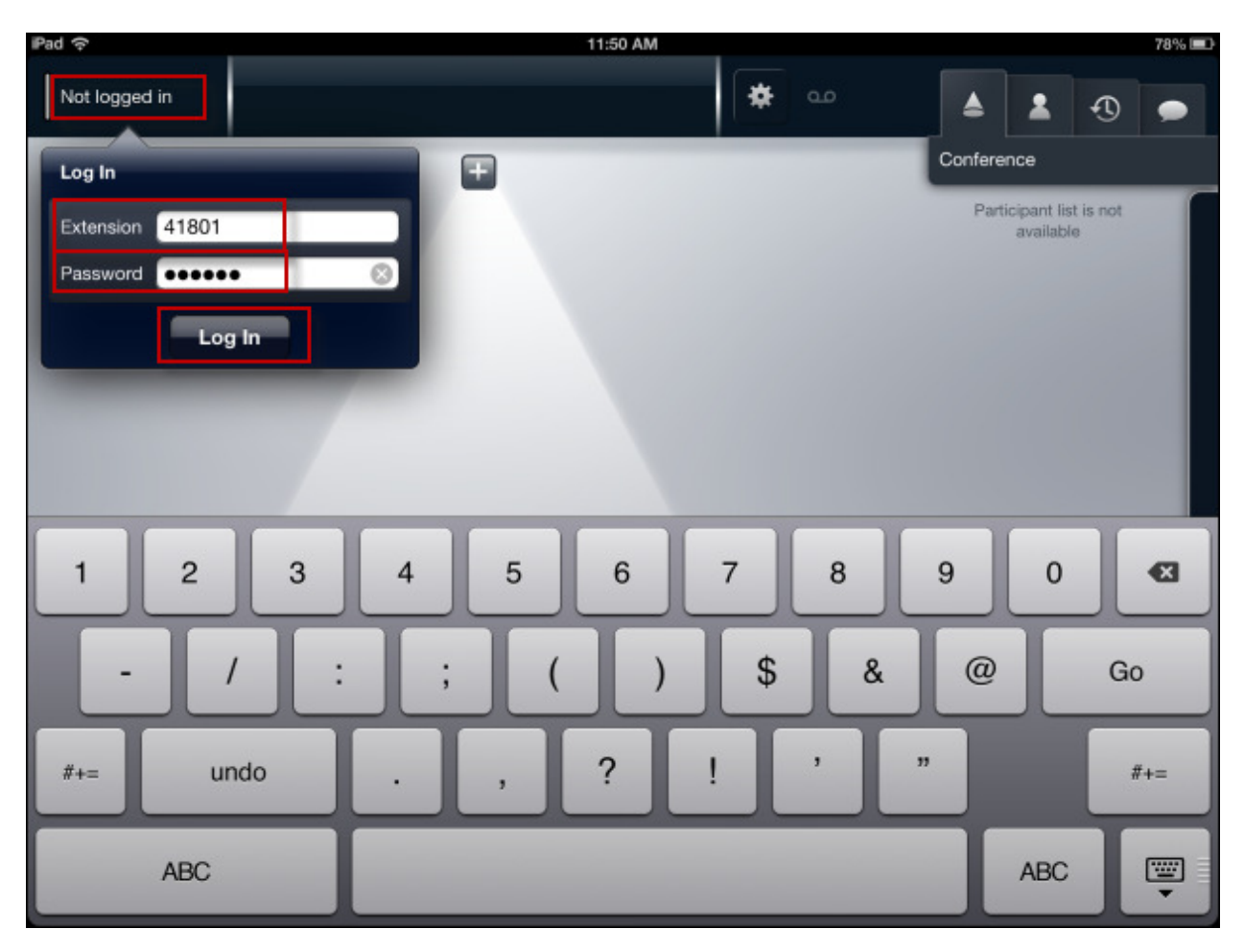

# **7. Verification Steps**

The following three verification steps were tested using the sample configuration. The following steps can be used to verify installation in the field.

- 1. Verified the Flare Experience on iPad extension 41801 was registered to the Session Manager. Verified the extension 41801 was logged in successfully to the Flare Experience on iPad.
- 2. Verified a call could be made with clear audio and video between the Flare Experience on iPad. Verified the call was seen to be active on the SIP Trunk within Communication Manager. This was successful.
- 3. Verified supplementary features such as Call Hold, audio Mute/unMute, video Mute/ unMute, and long call duration could be completed between the Flare Experience on iPad. This was successful.

Access **ElementsSession ManagerSystem StatusUser Registrations** to see the Flare Experience on iPad extension **41801** registered to Session Manager.

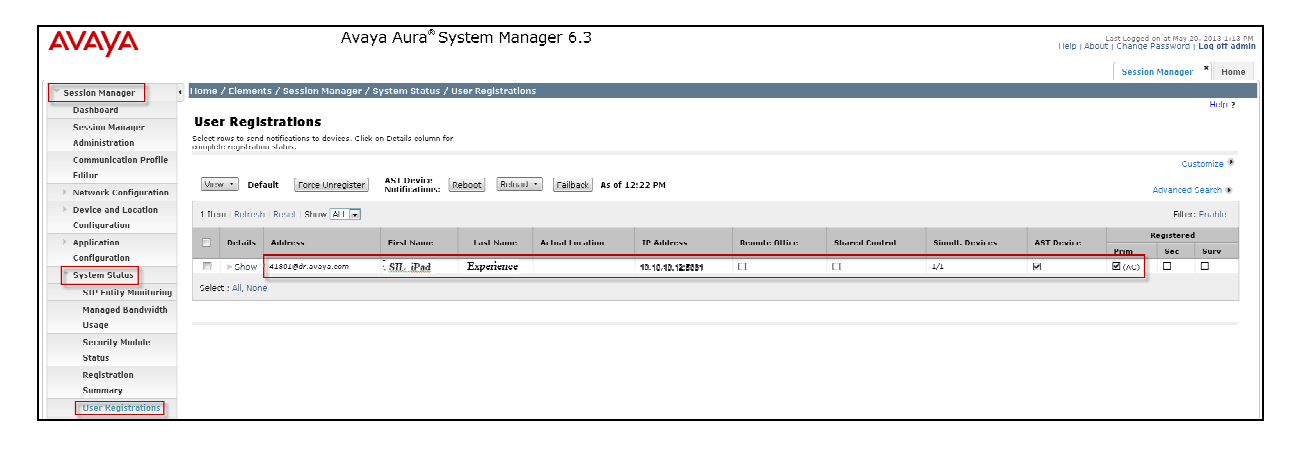

On the top left hand corner of the screen below the extension **41801** verify **Logged in** is displayed. This means that the Flare Experience is now logged in and is able to make/receive audio and video phone calls. Notice the other icons displayed including Collaboration, and the Conference tab in the upper right hand corner, and Conference icons on the bottom right hand corner. These items are only displayed and functional with Flare Experience and not Flare Communicator.

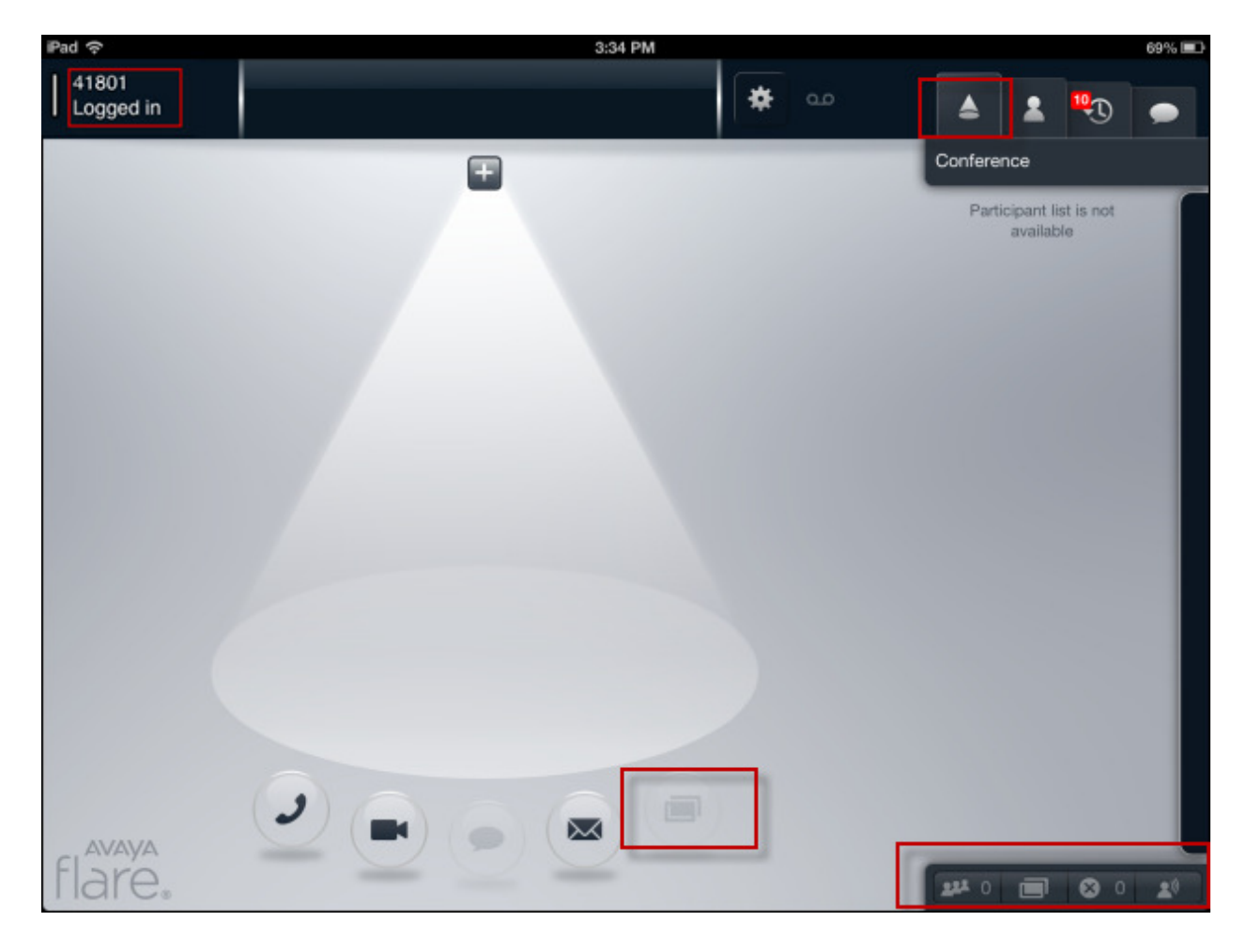

From the screens below, a successful audio/video call was made from the Flare Experience on iPad. This is what Flare Experience looks like when active on a video call with the video window minimized, similar to an audio only call.

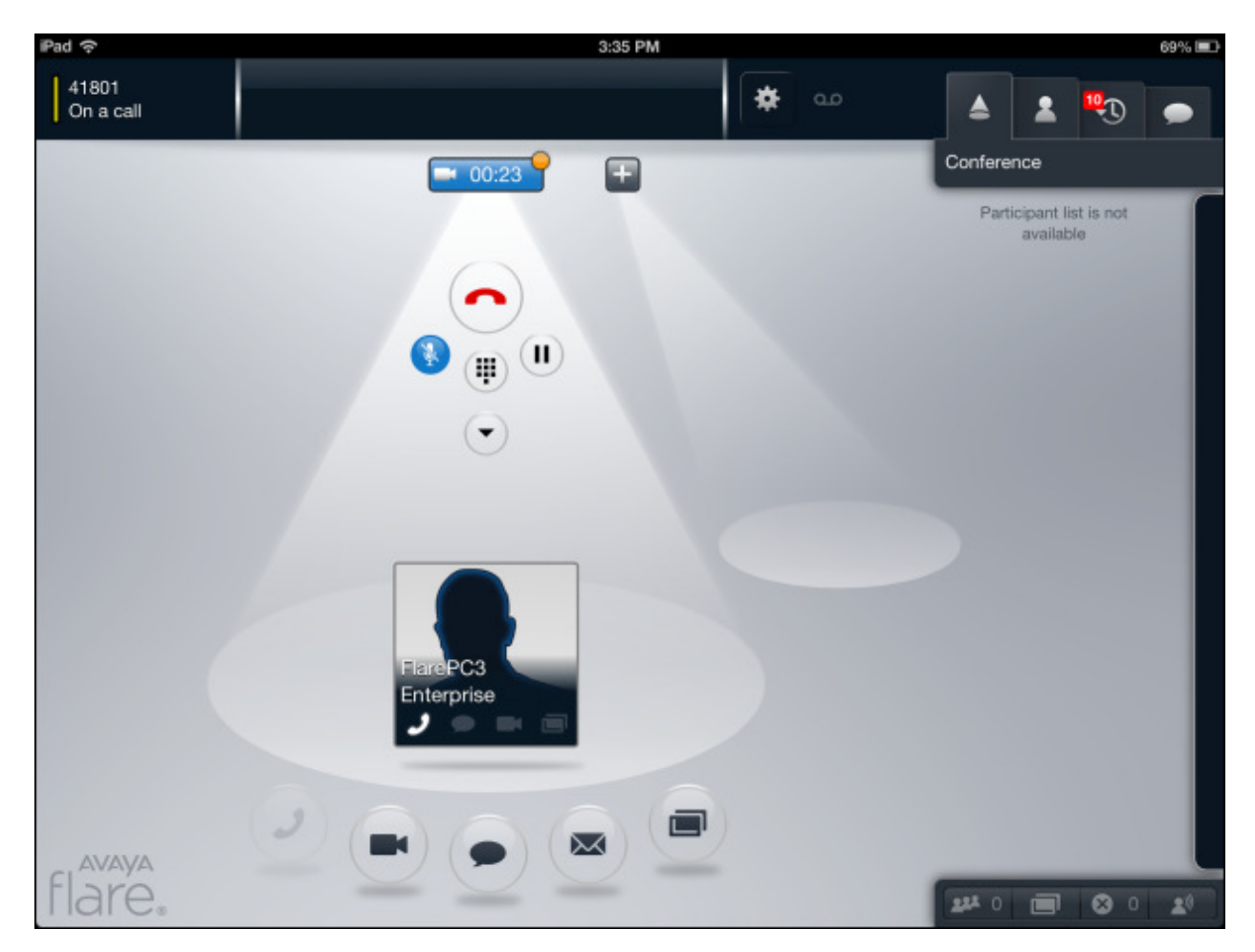

This is what Flare Experience looks like when active on a video call and the video window is open.

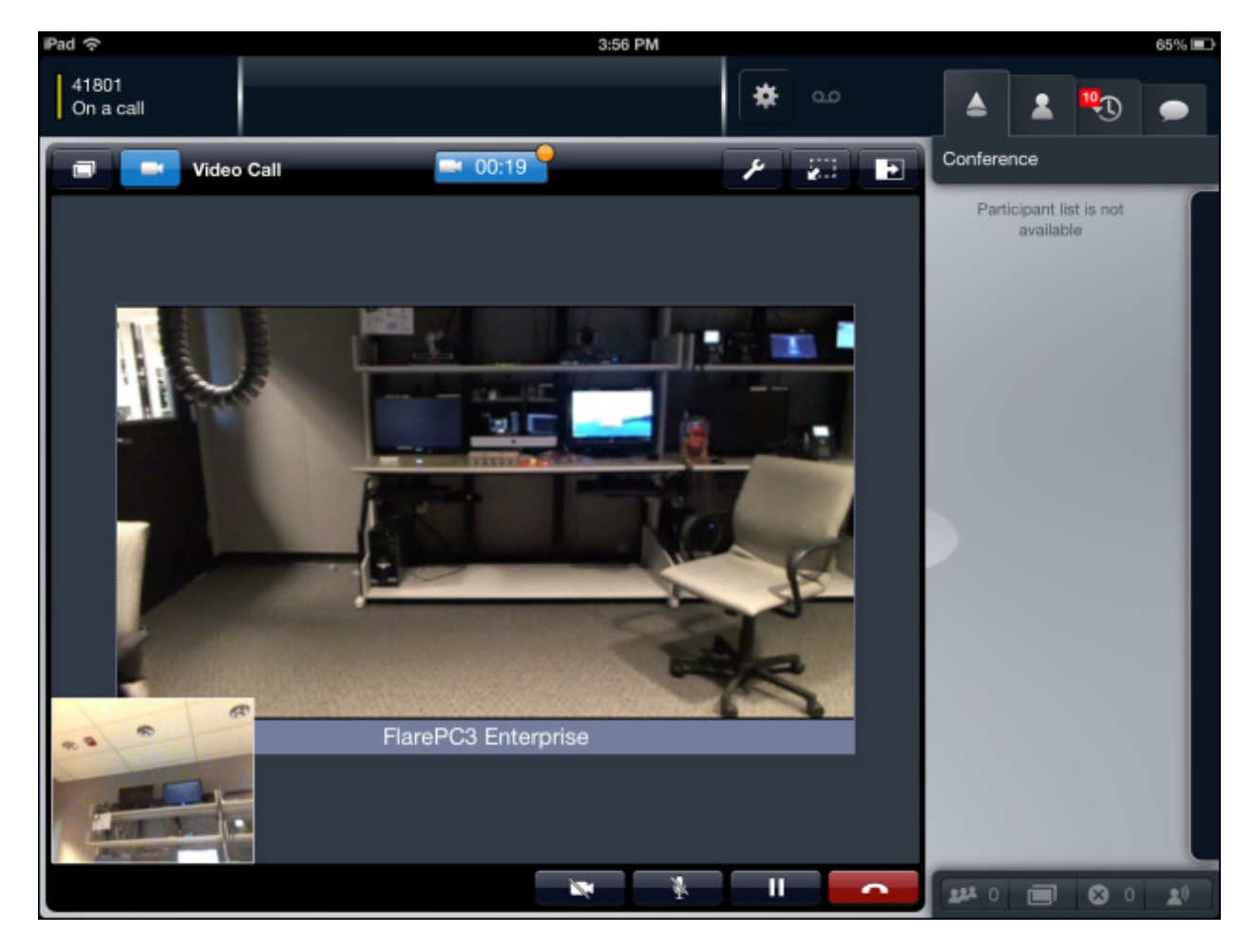

# **8. Conclusion**

These Application Notes have described the administration steps required to register Avaya Flare® Experience on iPad to Avaya Aura® Session Manager with Avaya Aura® Communication Manager running as an Evolution Server and make a successful audio/video call.

Interoperability testing included successfully making bi-directional calls between several different types of audio/video endpoints.

## **9. Additional References**

This section references the product documentation relevant to these Application Notes. All Avaya documents are available at http://support.avaya.com.

#### **Avaya Aura® Session Manager**

- 1. Avaya Aura® Session Manager Overview, Doc ID 03-603323
- 2. Installing and Configuring Avaya Aura® Session Manager
- 3. Avaya Aura® Session Manager Case Studies
- 4. Maintaining and Troubleshooting Avaya Aura® Session Manager, Doc ID 03-603325
- 5. Administering Avaya Aura® Session Manager, Doc ID -3-603324

#### **Avaya Aura® Communication Manager**

- 6. Administering Avaya Aura® Communication Manager Server Options, Doc ID 03- 603479
- 7. Administering Avaya Aura® Communication Manager, Doc ID 03-300509
- 8. Avaya Aura® Communication Manager Software and Firmware Compatibility Matrix

#### **Avaya Flare Experience**

- 9. Avaya Flare® Overview and Planning Avaya, Doc ID: 18-603948, Issue 3
- 10. Administering Avaya Flare® Experience for iPad Devices, Doc ID: 18-604079, Issue 1
- 11. Implementing Avaya Flare® Experience for iPad Devices, Doc ID: 18-604078, Issue 1

#### **©2013 Avaya Inc. All Rights Reserved.**

Avaya and the Avaya Logo are trademarks of Avaya Inc. All trademarks identified by ® and ™ are registered trademarks or trademarks, respectively, of Avaya Inc. All other trademarks are the property of their respective owners. The information provided in these Application Notes is subject to change without notice. The configurations, technical data, and recommendations provided in these Application Notes are believed to be accurate and dependable, but are presented without express or implied warranty. Users are responsible for their application of any products specified in these Application Notes.

Please e-mail any questions or comments pertaining to these Application Notes along with the full title name and filename, located in the lower right corner, directly to the Avaya Solution & Interoperability Test Lab at interoplabnotes@list.avaya.com